# Dell™ 4610X WIRELESS PLUS Projektor

# Brugervejledning

### **Noter, bemærkninger og advarsler**

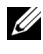

**NOTE:** Et NOTE-piktogram indeholder væsentlig information, som hjælper dig til bedre brug af din projektor.

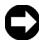

**BEMÆRK:** Et BEMÆRK-piktogram henviser enten til potentiel skade på hardwaren eller tab af data og fortæller, hvordan du skal undgå problemet.

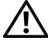

**ADVARSEL: Et ADVARSEL-piktogram angiver en risiko for materiel beskadigelse, personlig skade eller død.**

**Vi forbeholder os retten til at ændre informationerne i dette dokument uden varsel.**

#### **© 2010 Dell Inc. Alle rettigheder forbeholdt.**

\_\_\_\_\_\_\_\_\_\_\_\_\_\_\_\_\_\_\_\_

Enhver form for reproduktion af disse materialer er strengt forbudt uden skriftlig tilladelse fra Dell Inc.

Varemærker brugt i denne tekst: *Dell* og *DELL* bomærket er varemærker for Dell Inc.; *DLP* og *DLP* bomærket er varemærker for TEXAS INSTRUMENTS INCORPORATED; *Microsoft* og *Windows* er enten varemærker eller registrerede varemærker for Microsoft Corporation i USA og/eller i andre lande.

Andre varemærker og handelsnavne, der bliver brugt i dette dokument, kan enten referere til rettighedsindehaveren af disse varemærker og til navnene på deres produkter. Dell Inc. fralægger sig ethvert ejendomsforhold til varemærker og handelsnavne forskellig fra deres egne.

**Model 4610X WIRELESS PLUS**

**Maj 2010 Rev. A01**

# **Indhold**

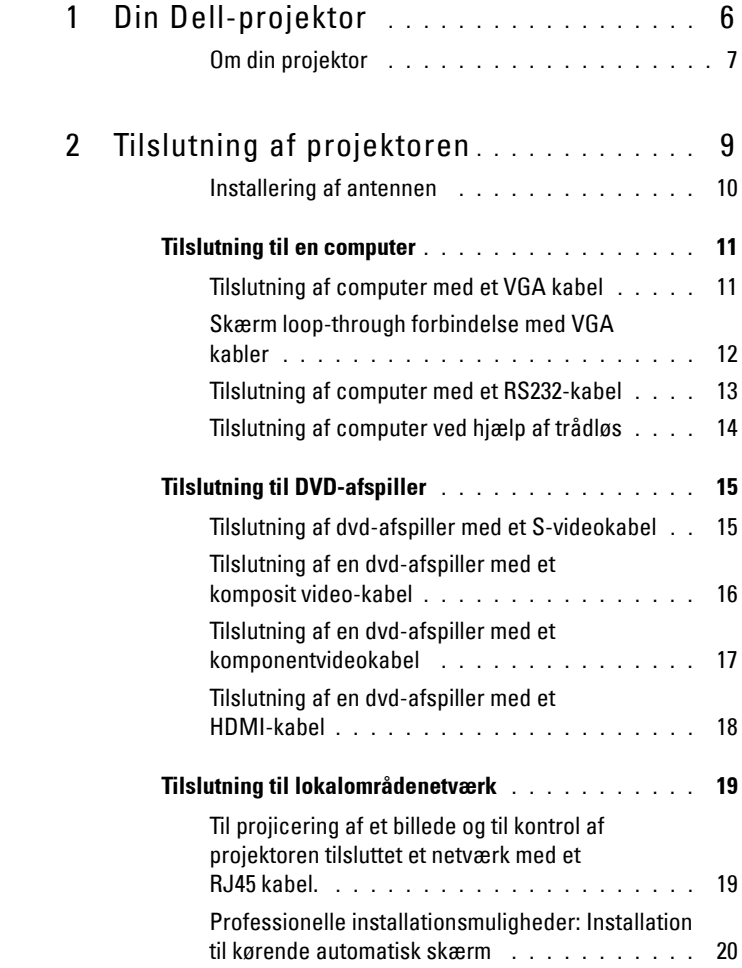

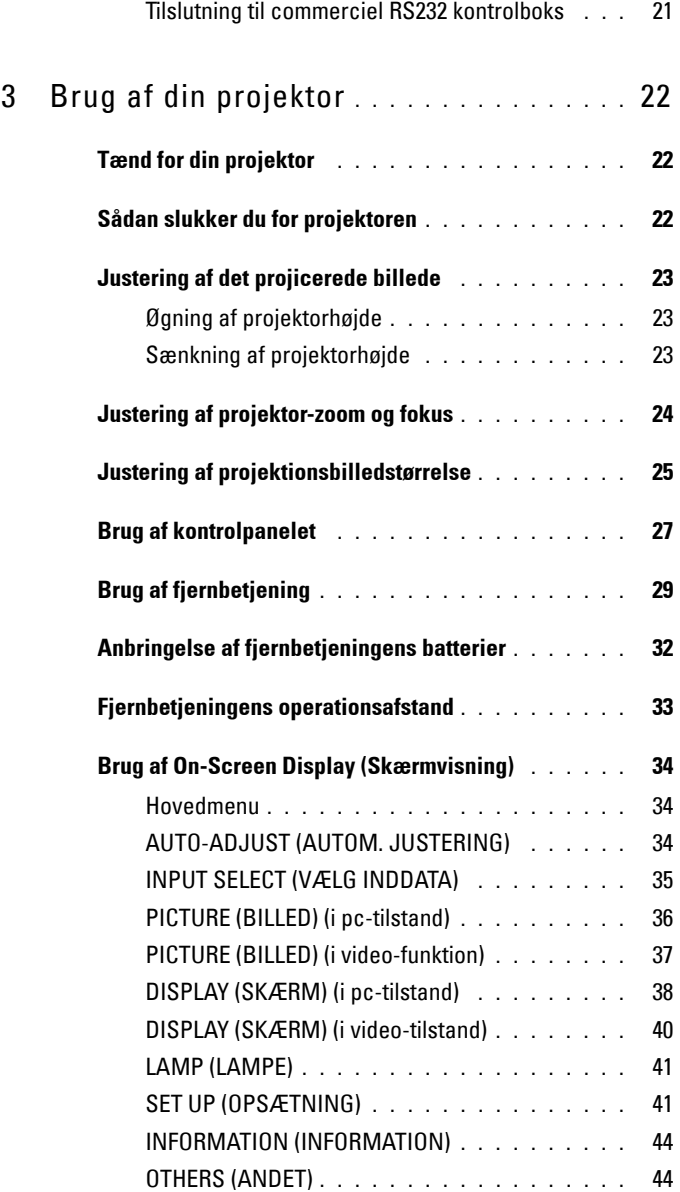

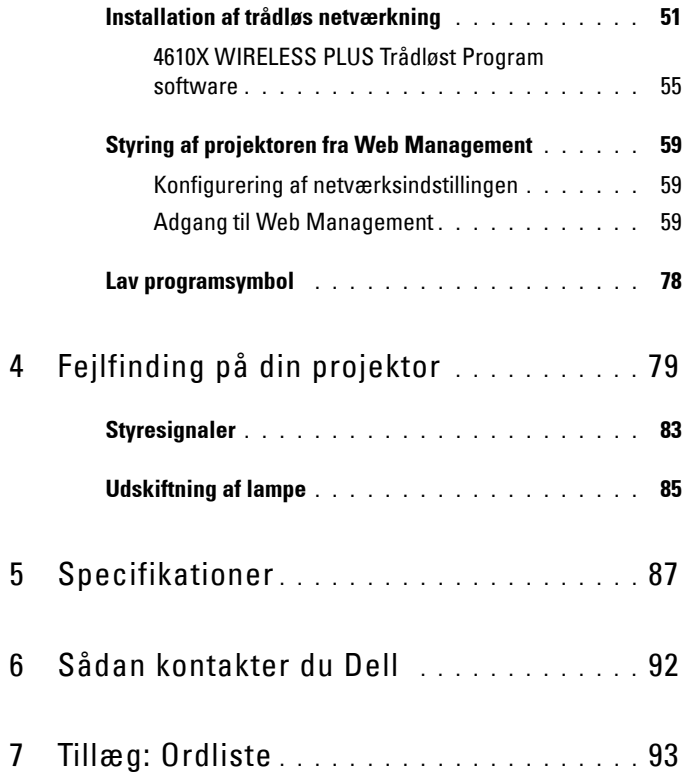

# **1**

# <span id="page-5-0"></span>**Din Dell-projektor**

Din projektor leveres med alle de dele, der er vist nedenfor. Kontroller, at du har alle delene, og kontakt Dell™, hvis der mangler noget.

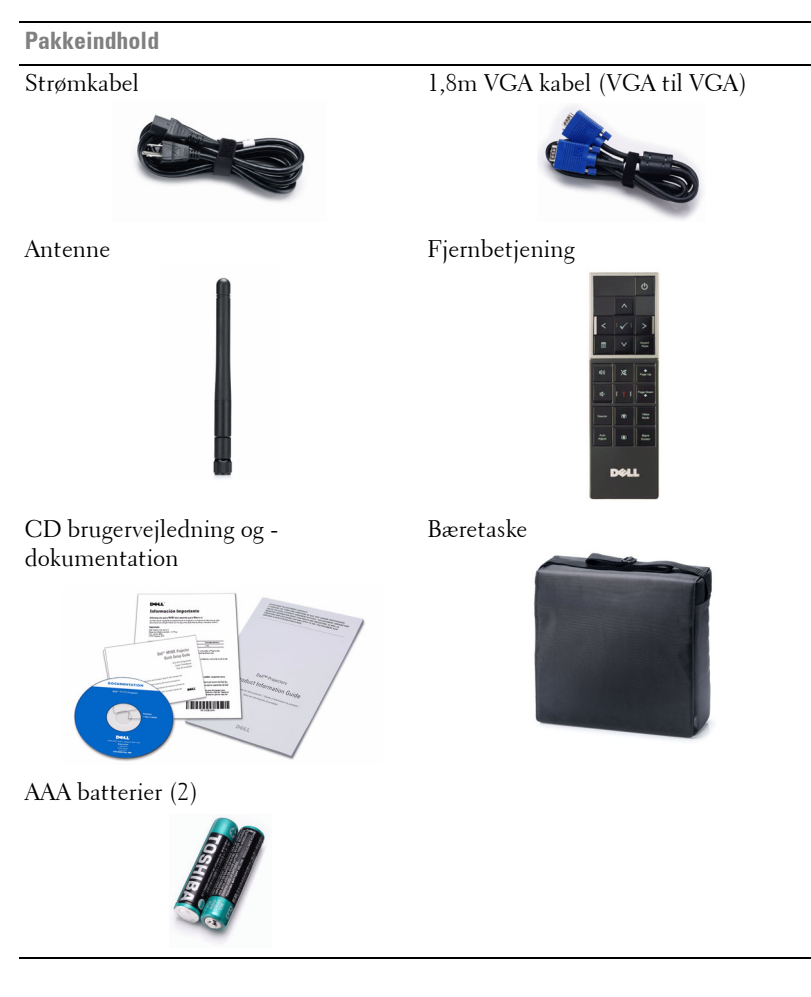

#### <span id="page-6-0"></span>**Om din projektor**

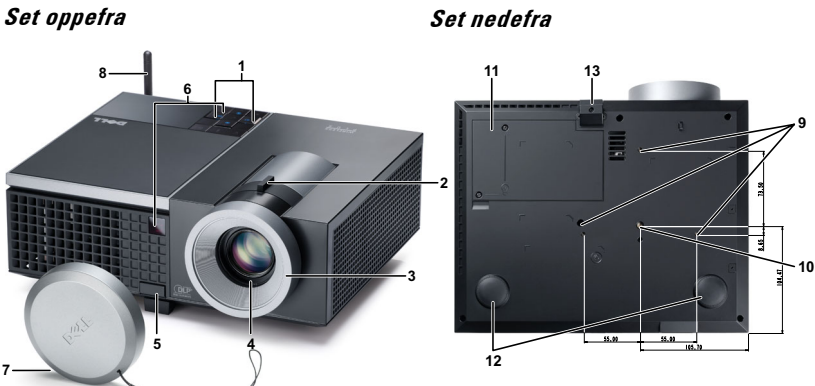

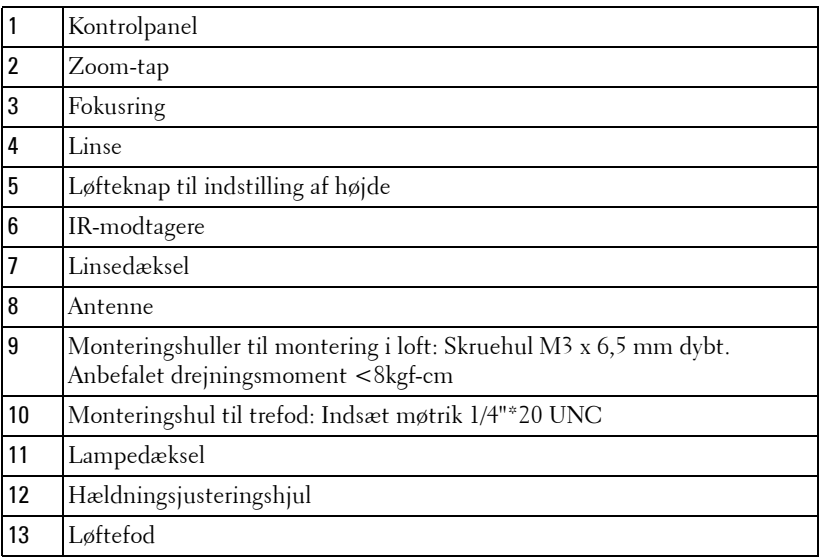

#### **ADVARSEL: Anvisninger omkring sikkerhed**

<span id="page-6-1"></span>Projektoren må ikke bruges nær apparater, der frembringer meget varme.

- Projektoren må ikke bruges i områder, hvor der er meget støv. Støvet kan forårsage, at systemet svigter, og projektoren vil nedlukkes automatisk.
- Kontroller, at projektoren er monteret i et område med god ventilation.
- **4** Bloker ikke ventilationssprækkerne og -åbningerne på projektoren.
- **5** Kontroller, at projektoren anvendes i et omgivende temperaturområde på mellem (5º C og 35º C).
- **6** Rør ikke ventilationsudgangen, da den kan være meget varm, når projektoren er tændt eller lige efter, at der er slukket for den.
- **7** Stir ikke ikke ind i linsen, når projektoren er tændt, da det kan skade øjnene.
- **8** Når projektoren er tændt, anbring ikke nogen ting i nærheden af eller foran projektoren og tildæk ikke linsen, da varmen kan få tingene til at smelte eller brænde.
- **9** Brug ikke den trådløse projektor nær cardiac-pacemakere.
- **10** Brug ikke den trådløse projektor nær medicinsk udstyr.

**11** Brug ikke den trådløse projektor nær mikrobølgeovne.

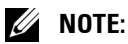

- Forsøg ikke på selv at montere projektoren i loftet. Den skal installeres af en kvalificeret tekniker.
- Anbefalet loftemonteringssæt (P/N: C3505). For yderligere oplysninger, se Dell Support webstedet på **support.dell.com**.
- For yderligere oplysninger, se *Sikkerhedsinformation*, som følger med projektoren.

# 

## <span id="page-8-1"></span><span id="page-8-0"></span>**Tilslutning af projektoren**

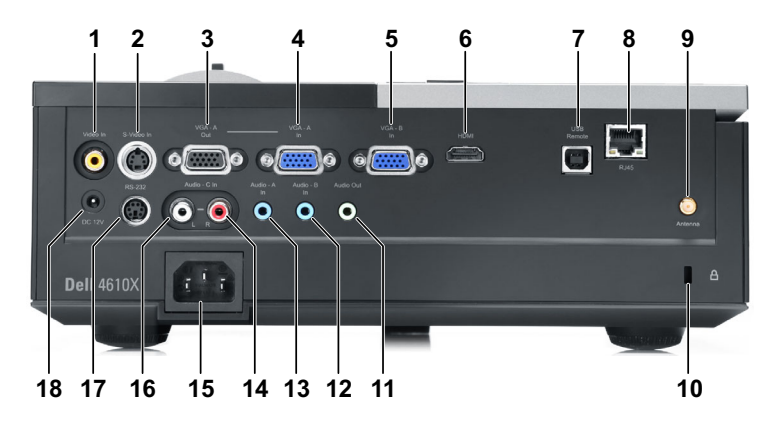

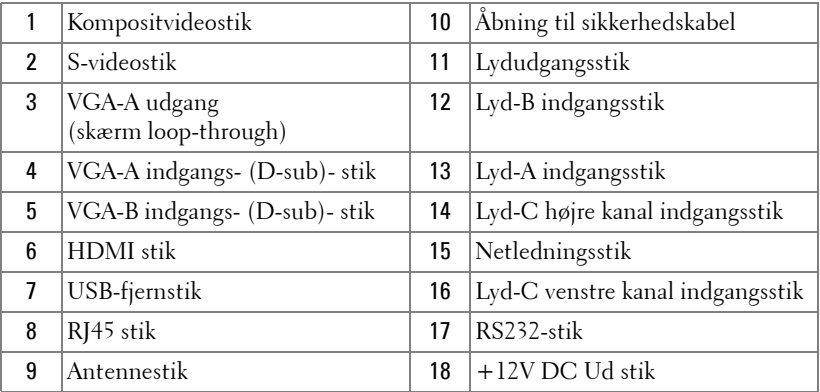

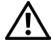

**ADVARSEL: Inden du begynder nogle af procedurerne i dette afsnit, skal du følge Anvisninger omkring sikkerhed, som beskrevet på [side 7](#page-6-1).**

#### <span id="page-9-0"></span>**Installering af antennen**

Projektoren leveres med en trådløs antenne til trådløs netværkning. Se ["Installation af trådløs netværkning" på side 51.](#page-50-1)

1 Skru antennen ind i antennestikket bag på projektoren.

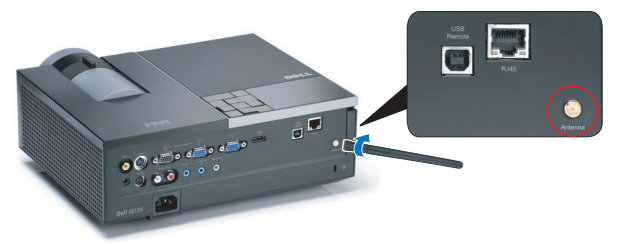

2 Løft antennen til den viste stilling.

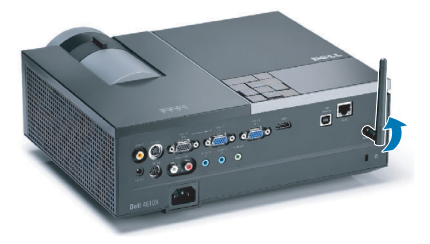

## <span id="page-10-0"></span>**Tilslutning til en computer**

#### <span id="page-10-1"></span>**Tilslutning af computer med et VGA kabel**

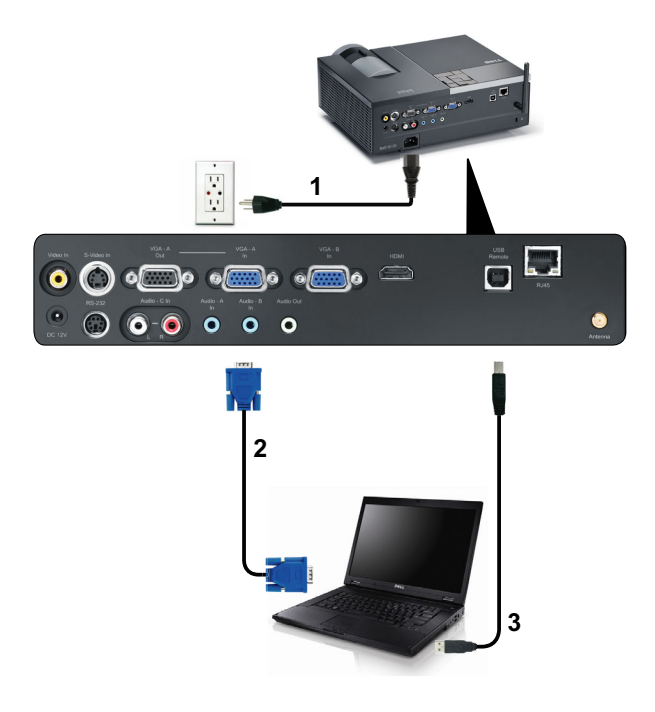

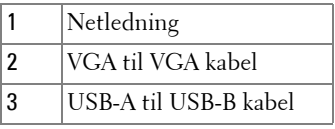

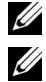

**ZALA NOTE:** USB-kablet følger ikke med projektoren.

**NOTE:** USB kablet skal være forbundet, hvis du ønsker at bruge "Næste side" og "Foregående side" på fjernbetjeningen.

#### <span id="page-11-0"></span>**Skærm loop-through forbindelse med VGA kabler**

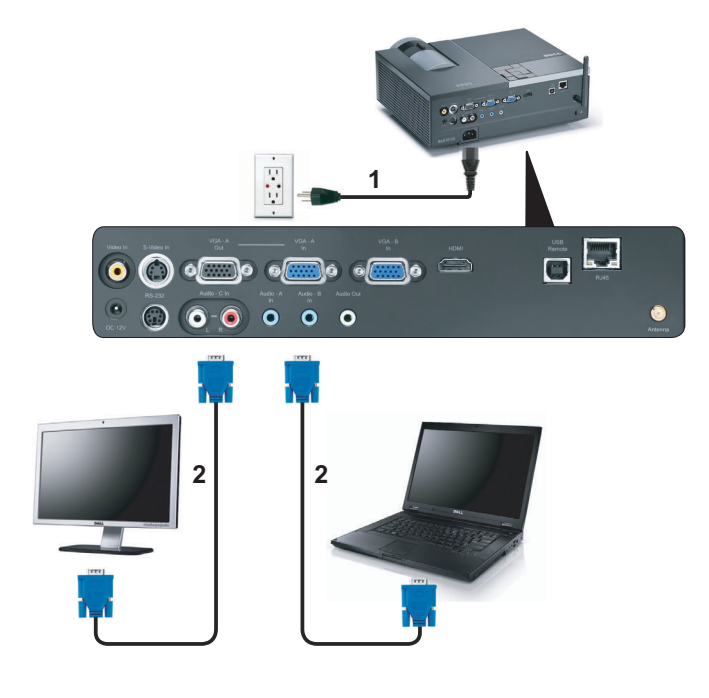

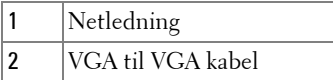

**NOTE:** Der følger kun ét VGA kabel med projektoren. Et ekstra VGA kabel kan anskaffes via Dell webstedet på dell.com.

#### <span id="page-12-0"></span>**Tilslutning af computer med et RS232-kabel**

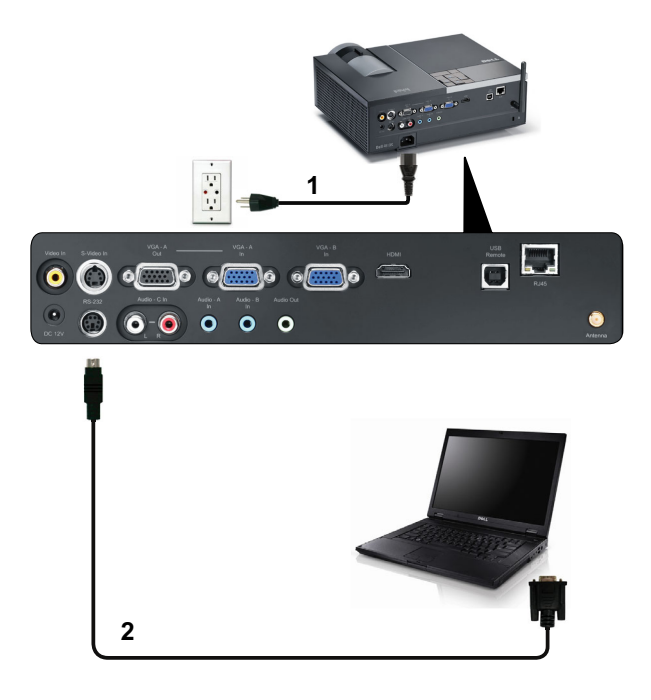

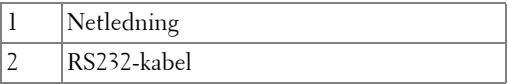

**NOTE:** RS232 kablet følger ikke med projektoren. Kontakt en professionel installatør vedrørende kablet og RS232 fjernbetjenings-softwaren.

#### <span id="page-13-0"></span>**Tilslutning af computer ved hjælp af trådløs**

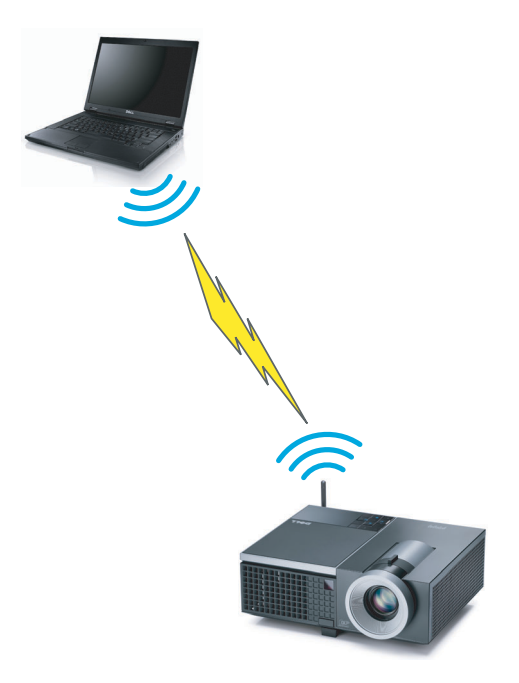

**NOTE:** Computeren skal have en trådløsfunktion og skal være konfigureret til at genkende den trådløse forbindelse. Vedrørende konfiguration af trådløs forbindelse, se computerens dokumentation.

## <span id="page-14-0"></span>**Tilslutning til DVD-afspiller**

#### <span id="page-14-1"></span>**Tilslutning af dvd-afspiller med et S-videokabel**

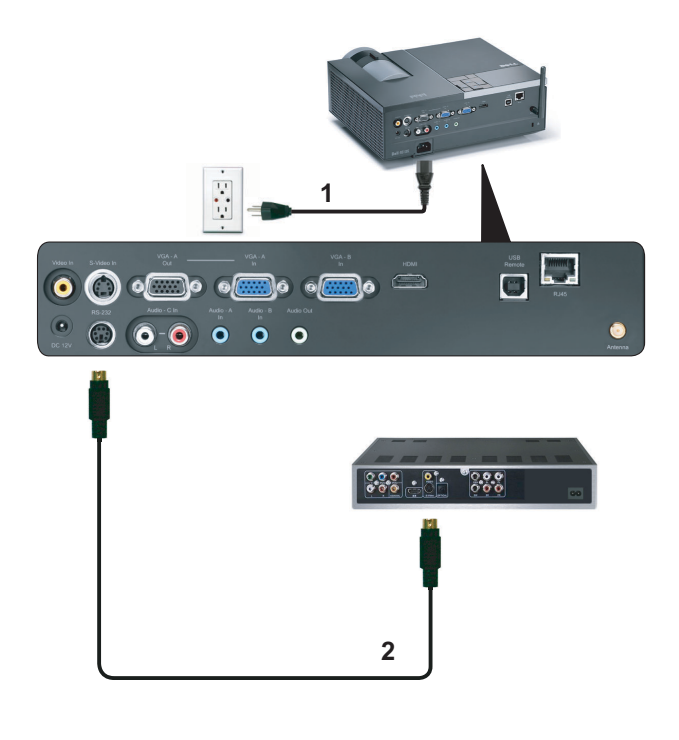

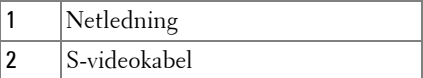

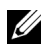

**NOTE:** S-video kablet følger ikke med projektoren. Du kan købe S-video forlængerledningen (15 m/30 m) på Dell webstedet dell.com.

#### <span id="page-15-0"></span>**Tilslutning af en dvd-afspiller med et komposit video-kabel**

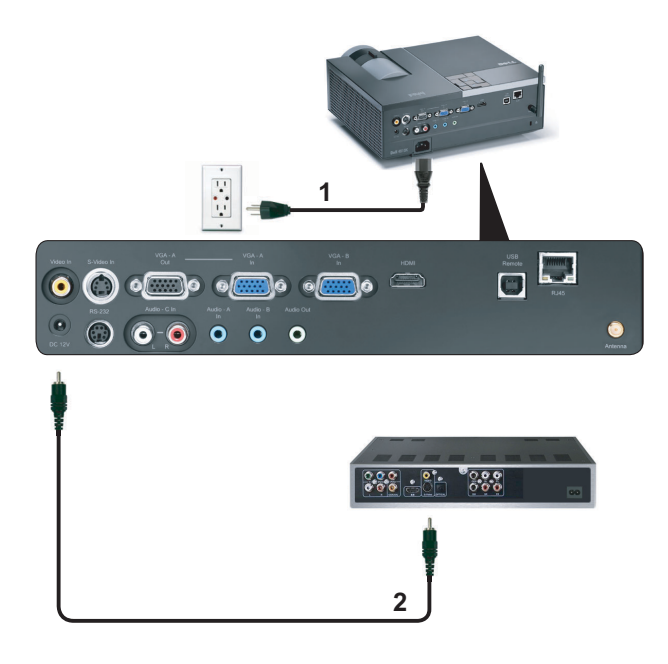

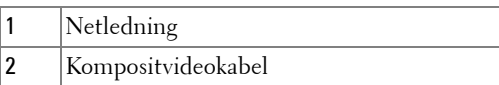

**NOTE:** Kompositvideokablet følger ikke med projektoren. Du kan købe kompositvideo forlængerledningen (15 m/30 m) på Dell webstedet dell.com.

#### <span id="page-16-0"></span>**Tilslutning af en dvd-afspiller med et komponentvideokabel**

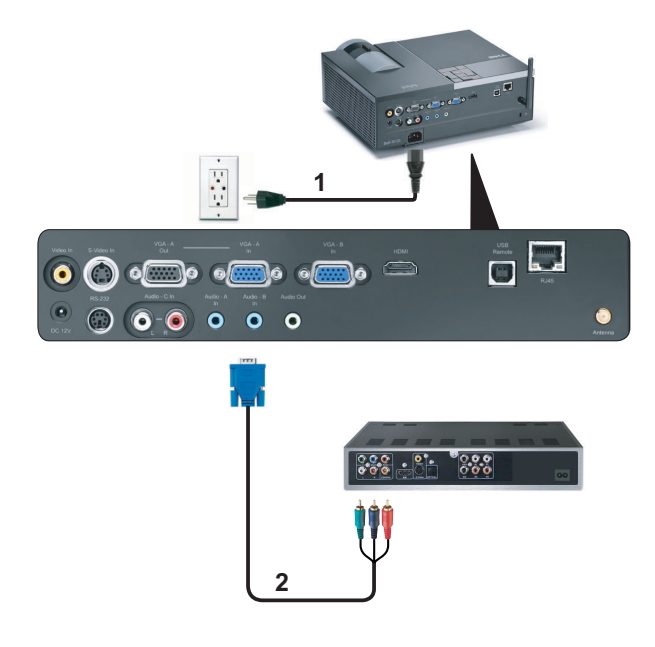

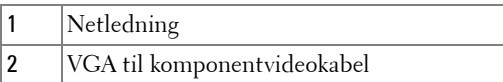

**NOTE:** VGA til komponentvideokablet følger ikke med projektoren. Du kan købe VGA til komponentvideo forlængerledningen (15 m/30 m) på Dell webstedet dell.com.

#### <span id="page-17-0"></span>**Tilslutning af en dvd-afspiller med et HDMI-kabel**

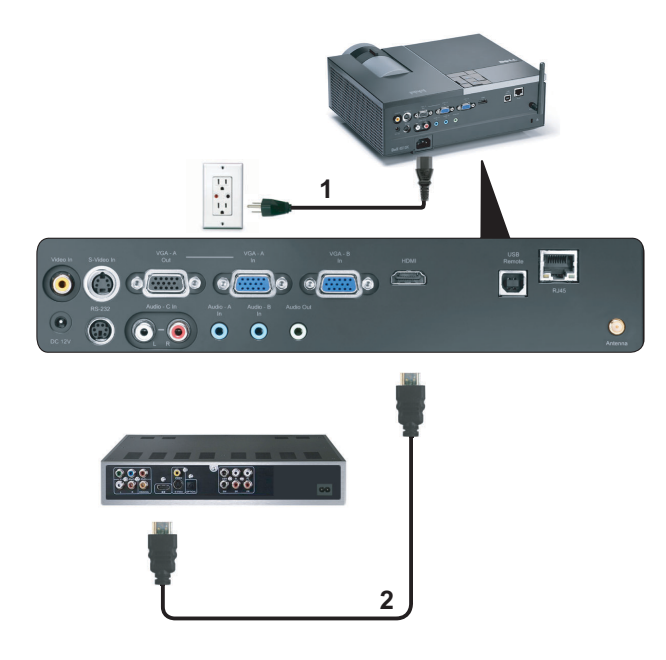

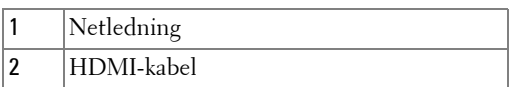

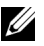

**ZALA NOTE:** HDMI kablet følger ikke med projektoren.

## <span id="page-18-0"></span>**Tilslutning til lokalområdenetværk**

<span id="page-18-1"></span>**Til projicering af et billede og til kontrol af projektoren tilsluttet et netværk med et RJ45 kabel.**

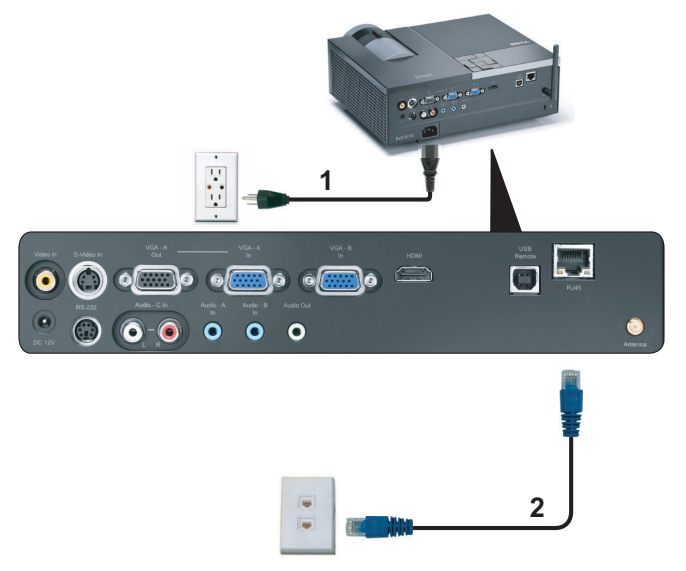

Lokalområdenetværk (LAN)

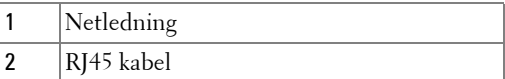

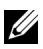

**NOTE:** RJ45 kablet følger ikke med projektoren.

#### <span id="page-19-0"></span>**Professionelle installationsmuligheder: Installation til kørende automatisk skærm**

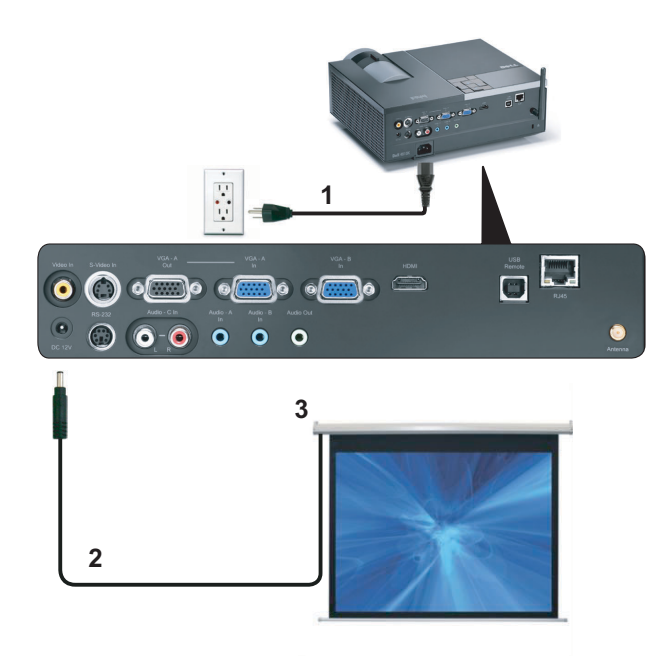

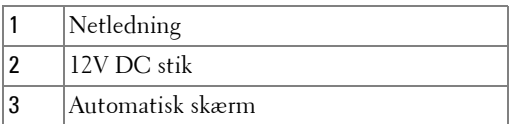

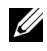

**NOTE:** Brug målet for 12V DC udvidelsesmodul in 1,7 mm (ID) x 4,00 mm (OD) x 9,5 mm (skaft) til at forbinde den automatiske skærm til projektoren.

12V DC stik

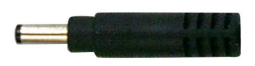

#### <span id="page-20-0"></span>**Tilslutning til commerciel RS232 kontrolboks**

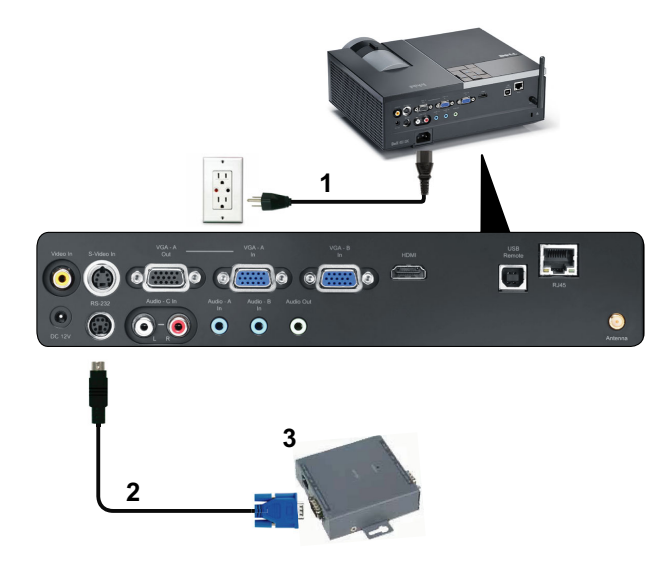

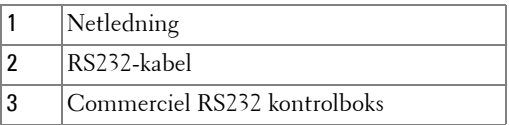

**NOTE:** RS232 kablet følger ikke med projektoren. Kontakt en professionel tekniker vedrørende anskaffelse af kablet.

**3**

# <span id="page-21-0"></span>**Brug af din projektor**

## <span id="page-21-1"></span>**Tænd for din projektor**

- **NOTE:** Tænd for projektoren, inden du tænder for kilden (computer, dvdafspiller osv.). Power (Strøm) knappen blinker blåt, indtil der trykkes p den.
- **1** Fjern linsehætten.
- **2** Tilslut netledningen og de fornødne signalkabler. For flere oplysninger om tilslutning af projektoren, se ["Tilslutning af projektoren" på side 9](#page-8-1).
- **3** Tryk på**Power (Strøm)** knappen (s[e"Brug af kontrolpanelet" på side 27](#page-26-0) for at lokalisere **Power (Strøm)** knappen).
- **4** Tænd for din kilde (computer, dvd-afspiller osv.).
- **5** Forbind kilden til projektoren med det korrekte kabel. Se ["Tilslutning af](#page-8-1)  [projektoren" på side 9](#page-8-1) angående, hvordan kilden forbindes til projektoren.
- **6** Som standard er projektorens input-kilde stillet på VGA-A. Ændr om nødvendigt projektorens input-kilde.
- **7** Hvis du har mange kilder tilsluttet til projektoren, s tryk p knappen **Source (Kilde)** p fjernbetjeningen eller kontrolpanelet for at vælge den ønskede kilde. Se ["Brug af](#page-26-0)  [kontrolpanelet" på side 27](#page-26-0) og ["Brug af fjernbetjening" på side 29](#page-28-0) for at lokalisere **kilde** knappen.

## <span id="page-21-2"></span>**Sådan slukker du for projektoren**

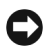

**BEMÆRK:** Fjern stikket fra projektoren, når den er lukket helt ned som forklaret i den følgende procedure.

**1** Tryk p knappen **Power (Strøm)** knappen.

**NOTE: "Press Power Button to Turn off Projector (Tryk p knappen for slukke for projektoren)"** meddelelsen ses p skærmen. Meddelelsen forsvinder efter 5 sekunder, eller du kan trykke p Menu for at fjerne den.

**2** Tryk p **Power (Strøm)** knappen igen. Ventilatoren fortsætter med at køre i 120 sekunder.

 Du kan slukke for projektoren hurtigt ved at trykke og holde på strømknappen i ét sekund, mens projektorens afkølingsventilator stadig kører.

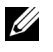

**NOTE:** Du bør vente 60 sekunder inden du tænder for projektoren igen, for at give tid til, at den interne temperatur stabiliseres.

Fjern strømkablet fra stikkontakten og projektoren.

### <span id="page-22-0"></span>**Justering af det projicerede billede**

#### <span id="page-22-1"></span>**Øgning af projektorhøjde**

- Tryk p **Elevator (Løfte)** knappen.
- Hæv projektoren til den rigtige visningsvinkel, og udløs derefter knappen for at låse løftefoden i positionen.
- Brug hældningsjusteringshjulet til at finindstille visningsvinklen.

#### <span id="page-22-2"></span>**Sænkning af projektorhøjde**

- Tryk p **Elevator (Løfte)** knappen.
- Sænk projektoren, og udløs derefter knappen til låsning af løftefoden i positionen.

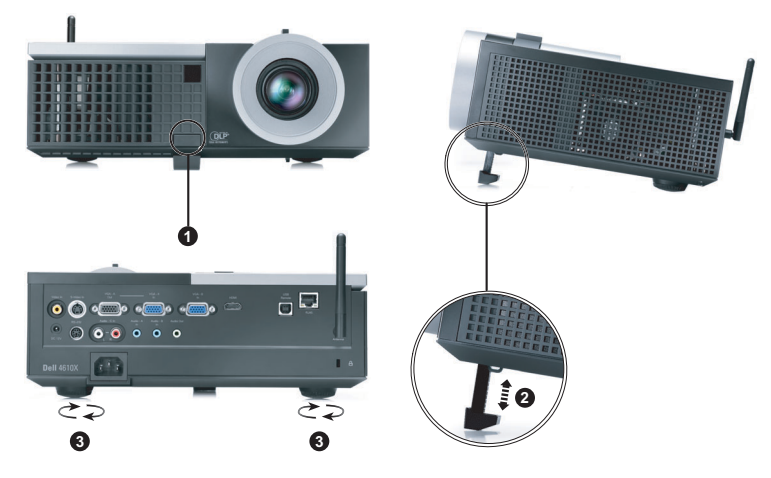

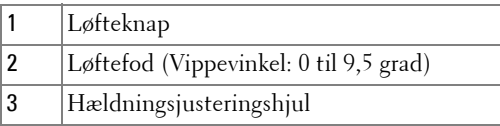

## <span id="page-23-0"></span>**Justering af projektor-zoom og fokus**

- **ADVARSEL: For at undgå skade på projektoren, skal du kontrollere, at zoomlinsen og hævefoden er trukket helt ind, inden du flytter projektoren eller placerer projektoren i bæretasken.**
- **1** Drej zoom-tappen til zoom ind og ud.
- **2** Drej fokusringen, indtil billedet er klart. Projektoren fokuserer på afstande mellem 1,2 m og 10 m.

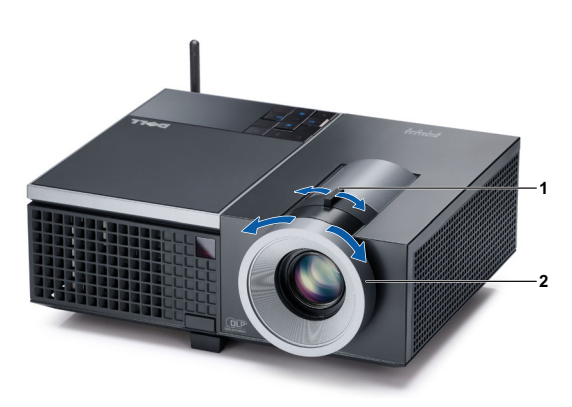

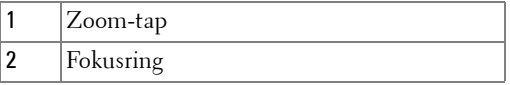

## <span id="page-24-0"></span>**Justering af projektionsbilledstørrelse**

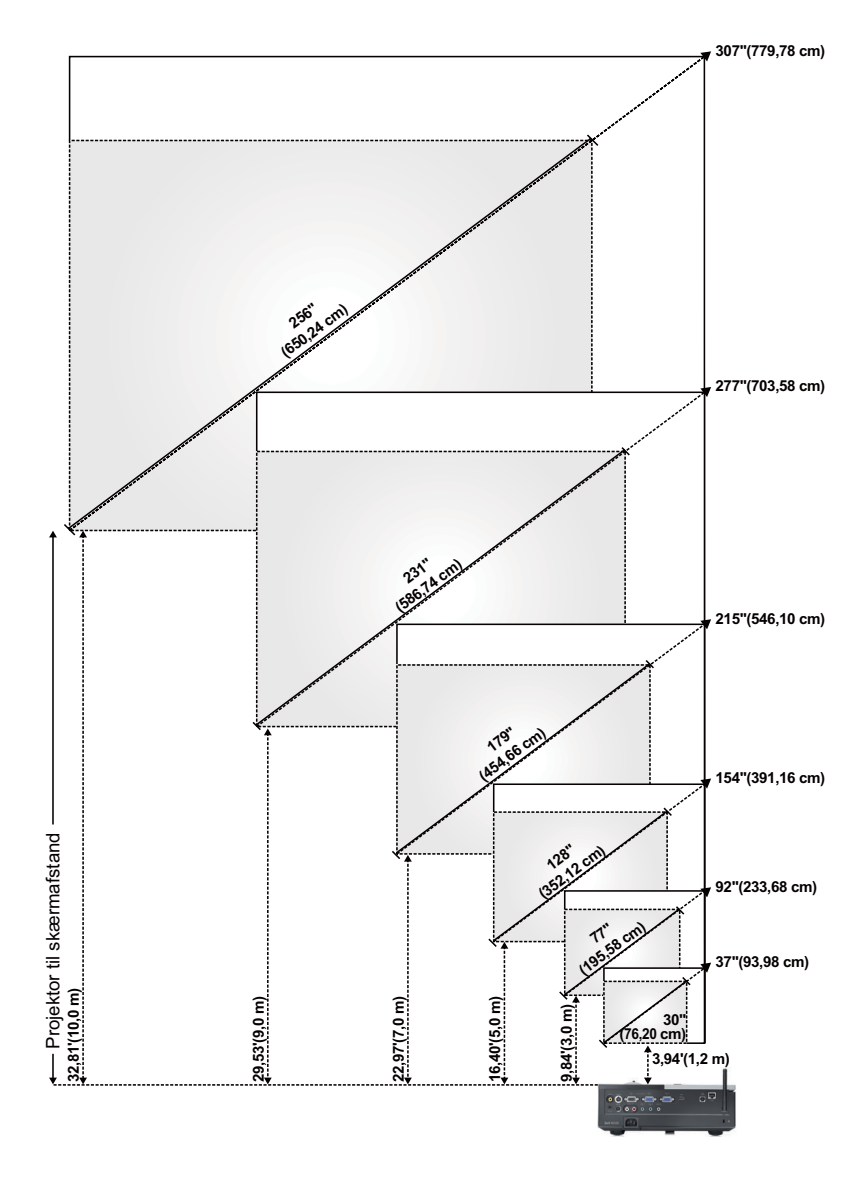

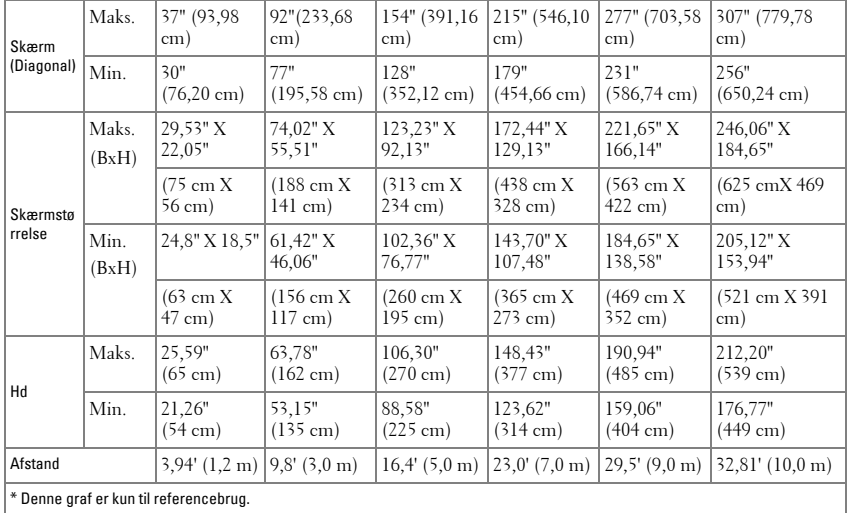

## <span id="page-26-0"></span>**Brug af kontrolpanelet**

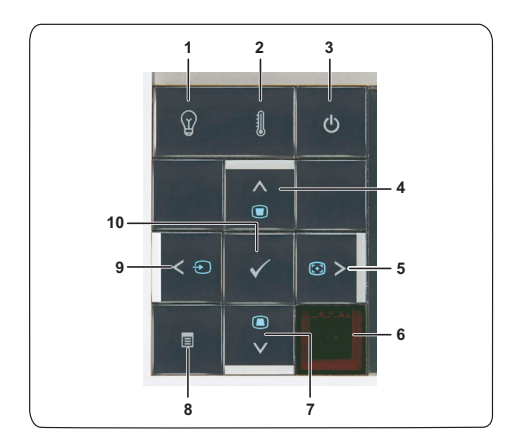

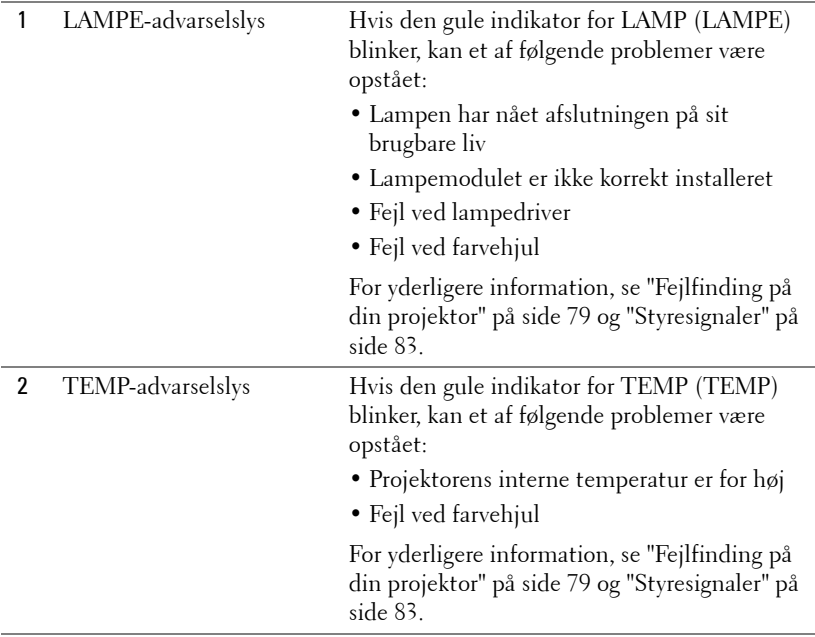

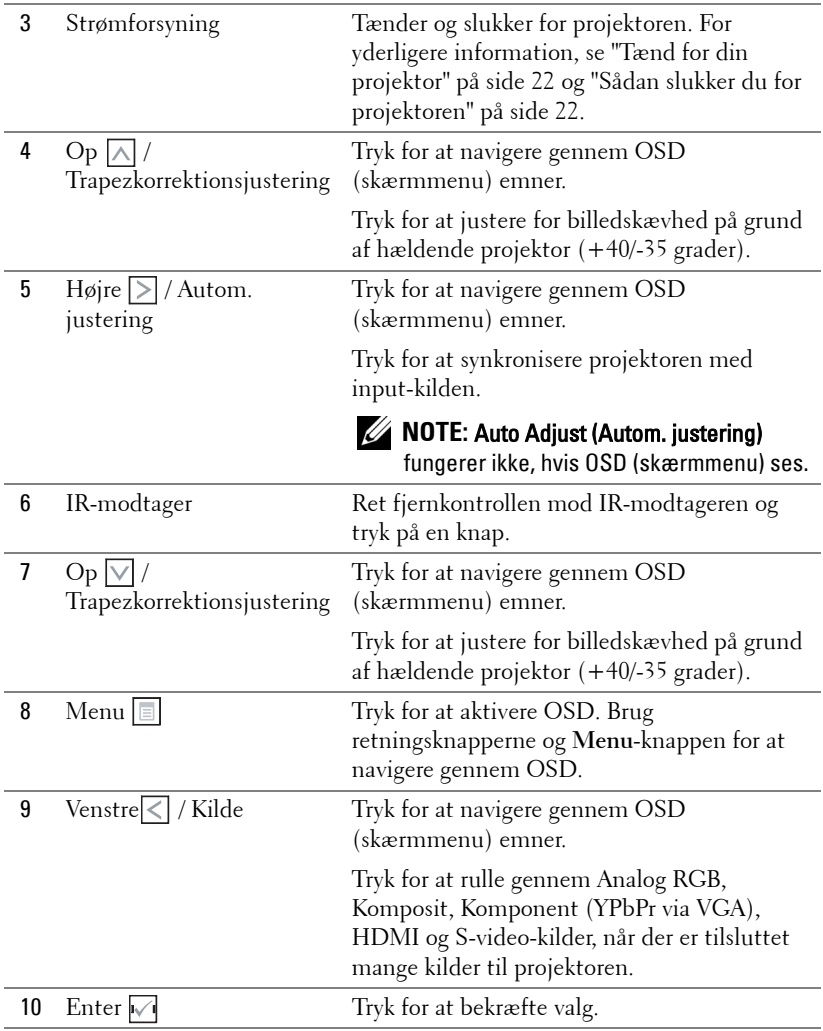

## <span id="page-28-0"></span>**Brug af fjernbetjening**

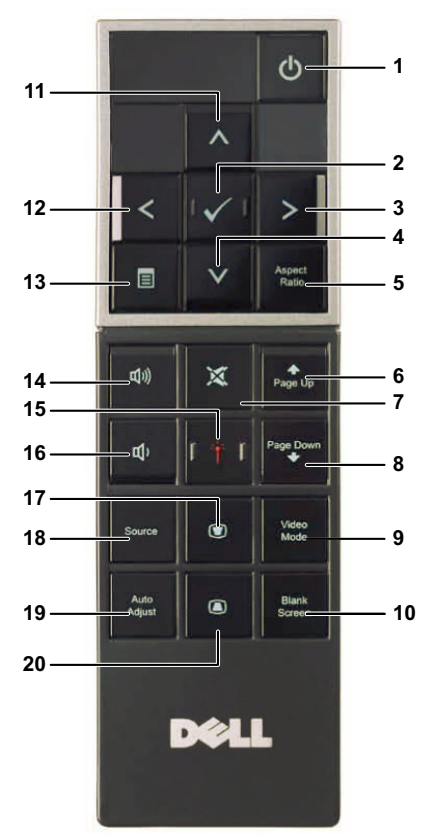

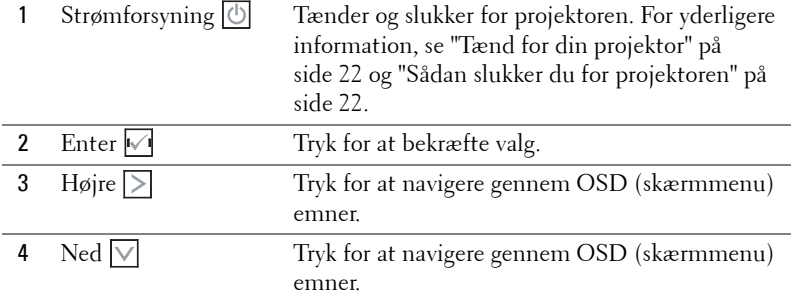

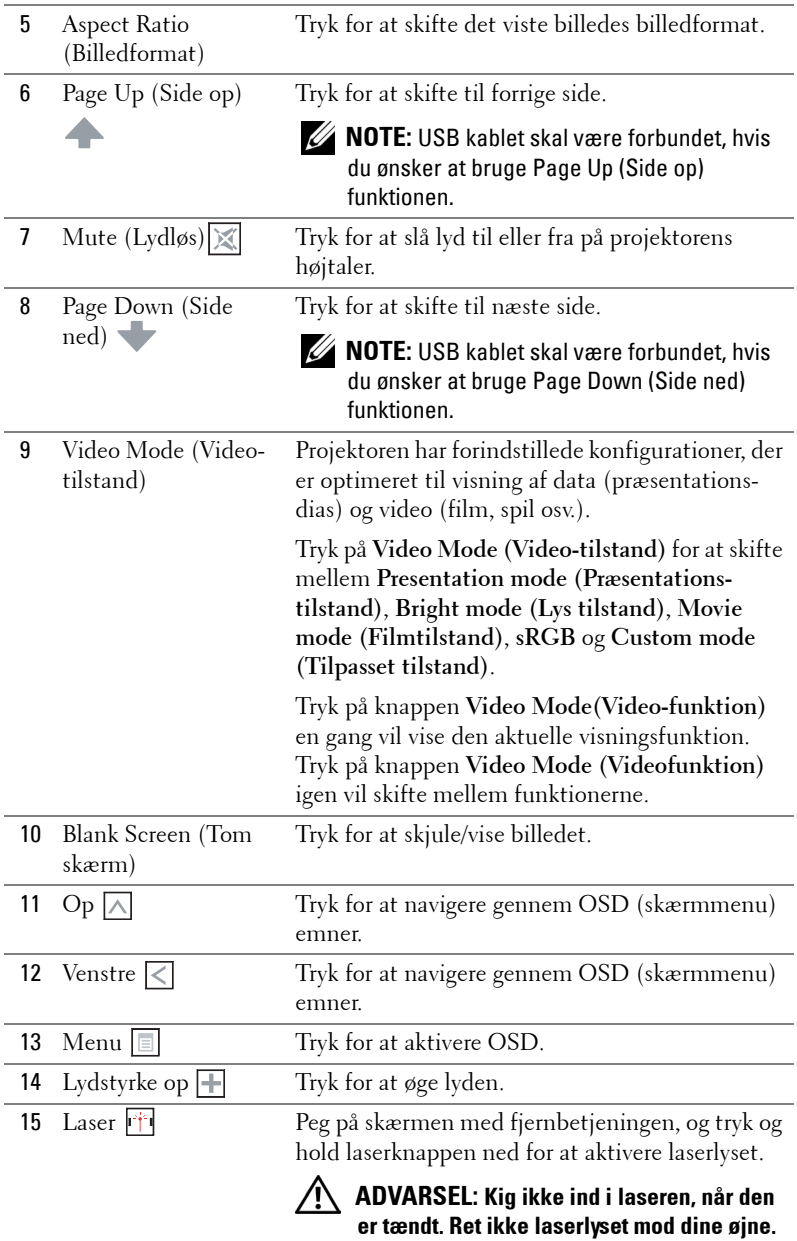

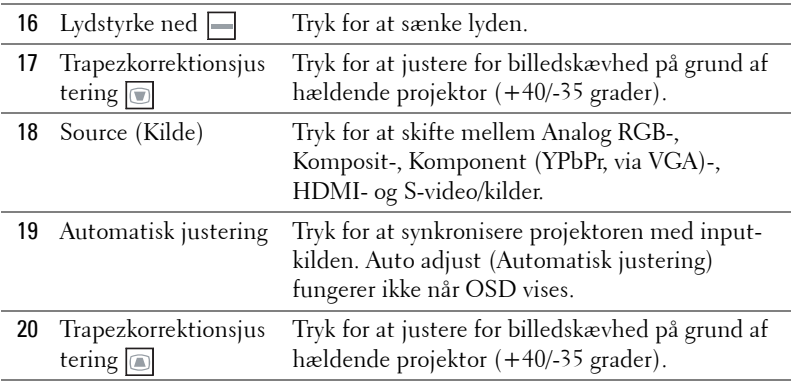

## <span id="page-31-0"></span>**Anbringelse af fjernbetjeningens batterier**

*MOTE:* Tag batterierne ud af fjernbetjeningen, når denne ikke bruges. **1** Tryk på tappen for at løfte batteridækslet op. **1**

**2** Tjek batteriernes polaritetsmærker (+/-).

- **3** Anbring batterierne i henhold til polaritetsafmærkningen i batterirummet.
- 

**NOTE:** Bland ikke forskellige batterityper og brug ikke nye og gamle batterier sammen.

**4** Sæt batteridækslet på plads igen.

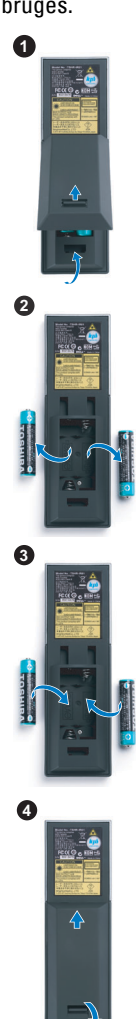

## <span id="page-32-0"></span>**Fjernbetjeningens operationsafstand**

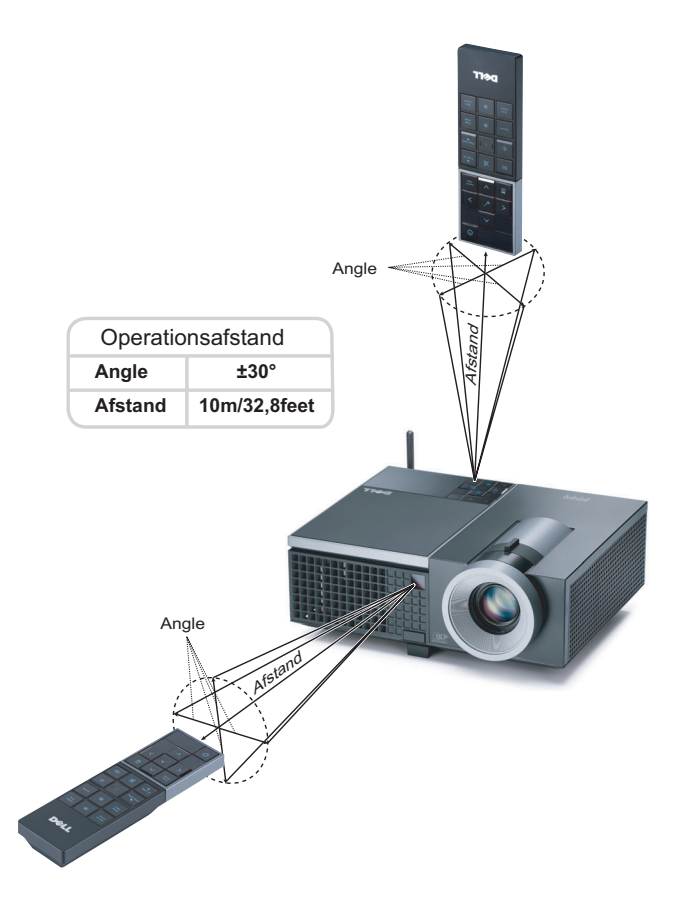

**NOTE:** Den faktiske operationsafstand kan afvige let fra diagrammet. Svage batterier forhindrer fjernbetjeningen i at styre projektoren korrekt.

## <span id="page-33-0"></span>**Brug af On-Screen Display (Skærmvisning)**

- Projektoren har en flersproget OSD (skærmmenu), der kan vises med eller uden en input-kilde.
- For at navigere gennem fanerne i hovedmenuen, skal du trykke på  $\leq$  eller  $\geq$ knapperne på projektorens kontrolpanel eller fjernbetjening.
- For at vælge en undermenu, skal du trykke på  $\sqrt{\phantom{a}}$  på projektorens kontrolpanel eller fjernbetjening.
- For at vælge en funktion, skal du trykke på  $\sqrt{\sqrt{\det(V)}}$  på projektorens kontrolpanel eller fjernbetjening. Farven skifter til mørkeblå. Når der er valgt et punkt, skifter farven til mørkeblå.
- Brug  $\leq$  eller  $\geq$  på kontrolpanelet eller fjernbetjeningen til at justere indstillingerne.
- For at vende tilbage til Main Menu (Hovedmenu), skal du gå til Back (Tilbage) fanen og trykke  $\sqrt{ }$  på kontrolpanelet eller fjernbetjeningen.
- For at lukke OSD, skal du gå til EXIT (AFSLUT) fanen og trykke på  $\sqrt{\ }$  og på **Menu** direkte på kontrolpanelet eller fjernbetjeningen.

#### <span id="page-33-1"></span>**Hovedmenu**

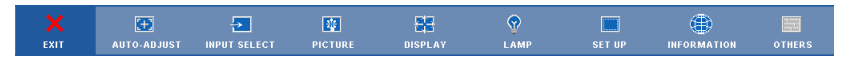

#### <span id="page-33-2"></span>**AUTO-ADJUST (AUTOM. JUSTERING)**

Autom. justering justerer automatisk projektorens **Frequency (Frekvens)** og **Tracking (sporing)** i pc-tilstand. Når den automatiske justering er i gang, ses følgende meddelelse på skærmen:.

Please wait...

#### <span id="page-34-0"></span>**INPUT SELECT (VÆLG INDDATA)**

Med Input Select (Vælg inddata) menuen kan du vælge projektorens inddatakilde.

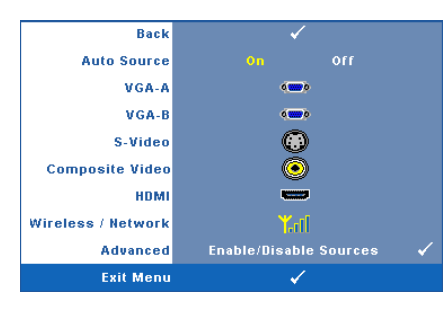

**AUTO SOURCE (AUTOM. KILDE)—**Vælg **Off (Fra)** (standard) for at fastlåse det aktuelle inddatasignal. Hvis du trykker på **Source (Kilde)**, når **Auto Source** tilstand står på **Off (Fra)**, kan du vælge input-signalet manuelt. Vælg **On (Til)** for at finde de tilgængelige inputsignaler. Hvis du trykker på **Source (Kilde)**, når projektoren er tændt, finder den automatisk det næste tilgængelig inddatasignal.

**VGA-A—**Tryk på √ for at finde VGA-A signal.

**VGA-B—**Tryk på  $\sqrt{ }$  for at finde VGA-B signal.

**S-VIDEO—**Tryk på  $\sqrt{ }$  for at finde S-video-signal.

**COMPOSITE VIDEO (KOMPOSIT-VIDEO)—**Tryk på for at finde komposit videosignal.

**HDMI—**Tryk på  $\sqrt{ }$  for at finde HDMI-signal.

**WIRELESS / NETWORK (TRÅDLØS / NETVÆRK)—**Trådløs og Netværk skal være **On (Tændt)** Se [side 43.](#page-42-0) Tryk på for at gå til projektorens Wireless Guide (Trådløs Guide) skærm.

**ADVANCED (AVANCERET)—Tryk på**  $\sqrt{ }$  for at aktivere Input Select (Input vælg) avanceret menu.

#### **INPUT SELECT (VÆLG INDDATA)**

Med Input Select Advanced (Input vælg avanceret) menuen kan du aktivere og deaktivere input-kilder.

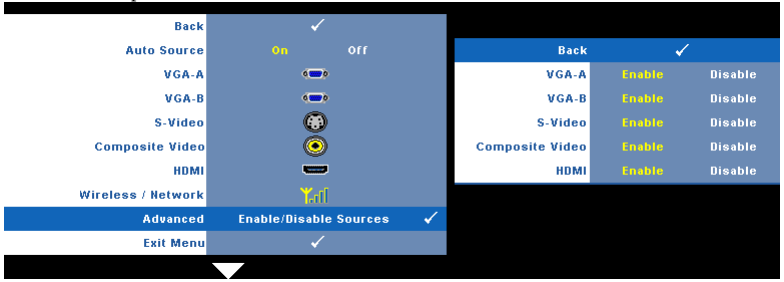

**VGA-A—**Aktiver og deaktiver VGA-A input med  $\leq \log |\geq$ .

**VGA-B—**Aktiver og deaktiver VGA-B input med  $\leq \log |\geq$ .

**S-VIDEO**—Aktiver og deaktiver S-video input med  $\leq \log |\geq$ .

**COMPOSITE VIDEO (KOMPOSIT-VIDEO)—**Aktiver og deaktiver komposit video input med og .

**HDMI—**Aktiver og deaktiver HDMI input med  $\leq \log |\geq$ .

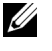

**NOTE:** Du kan ikke deaktivere din nuværende input-kilde. Mindst to inputkilder skal altid være aktiverede.

#### <span id="page-35-0"></span>**PICTURE (BILLED) (i pc-tilstand)**

Ved hjælp af **Picture (Billed)** menuen kan du justere projektorens skærmindstillinger. Picture (Billed) menuen har følgende funktioner:

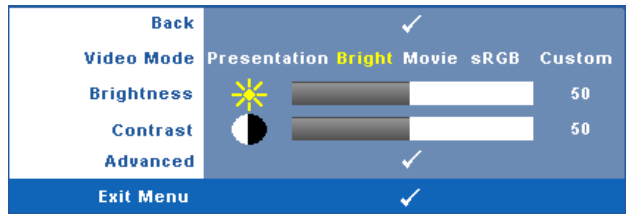

**VIDEO MODE (VIDEO-TILSTAND)—**Her kan du optimere skærmtilstanden: **Presentation (Præsentation)**, **Bright (Lys)**, **Movie (Film)**, **sRGB** (giver mere nøjagtig farvegengivelse) og **Custom (Brugerdefineret)** (indstil dine foretrukne indstillinger).

**NOTE:** Hvis du justerer indstillingerne for Brightness (Lysstyrke), Contrast (Kontrast), Saturation (Farvemæthed), Sharpness (Skarphed), Tint (Farvetone) og Advanced (Avanceret), skifter projektoren automatisk til Custom (Brugerdefineret).

**BRIGHTNESS (LYSSTYRKE)—**Brug  $\leq$  og  $\geq$  til justering af billedets lysstyrke.

**CONTRAST (KONTRAST)—**Brug  $\leq$  og  $\geq$  til justering af billedets kontrast.

**ADVANCED (AVANCERET)—**Tryk på for at aktivere **Picture Advance (Billede forbedre)** menuen. Se ["PICTURE ADVANCED \(BILLEDFORBEDRING\)" på](#page-37-1)  [side 38](#page-37-1).
# **PICTURE (BILLED) (i video-funktion)**

Ved hjælp af **Picture (Billed)** menuen kan du justere projektorernes skærmindstillinger. Picture (Billed) menuen har følgende funktioner:

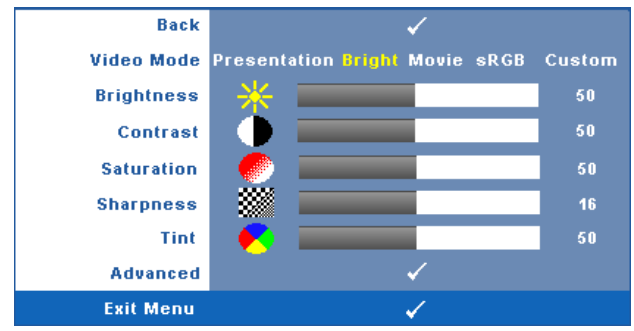

**VIDEO MODE (VIDEO-TILSTAND)—**Her kan du optimere skærmtilstanden: **Presentation (Præsentation)**, **Bright (Lys)**, **Movie (Film)**, **sRGB** (giver mere nøjagtig farvegengivelse) og **Custom (Brugerdefineret)** (indstil dine foretrukne indstillinger).

**NOTE:** Hvis du justerer indstillingerne for Brightness (Lysstyrke), Saturation (Farvemæthed), Sharpness (Skarphed), Tint (Farvetone) og Advanced (Avanceret), skifter projektoren automatisk til Custom (Brugerdefineret).

**BRIGHTNESS (LYSSTYRKE)—**Brug < og > til justering af billedets lysstyrke.

**CONTRAST (KONTRAST)—**Brug  $\boxed{\leq}$  og  $\boxed{\geq}$  til justering af billedets kontrast.

**SATURATION (FARVEMÆTNING)—**Her kan du justere video-kilden fra sort/hvid til fuld farvemætning. Tryk på  $\leq$  for at sænke mængden af farve i billedet og  $\geq$  til at øge mængden af farve i billedet.

**SHARPNESS (SKARPHED)—Tryk** på **k** for at nedsætte skarpheden og **b** for at øge skarpheden.

**TINT (FARVETONE)—Tryk** på  $\leq$  for at øge mængden af grønt i billedet og på  $\geq$  for at øge mængden af rødt i billedet (kan kun vælges for NTSC).

**ADVANCED (AVANCERET)—**Tryk på for at aktivere **Picture Advance (Billede forbedre)** menuen. Se "[PICTURE ADVANCED \(BILLEDFORBEDRING\)"](#page-37-0) nedenfor.

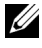

**MOTE: Saturation (Farvemæthed), Sharpness (Skarphed) og Tint (Farvetone) er** kun til rådighed, når input-kilden er fra komposit eller S-video.

#### <span id="page-37-0"></span>**PICTURE ADVANCED (BILLEDFORBEDRING)**

Ved hjælp af Picture Advanced (Billedforbedring) menuen kan du justere projektorens skærmindstillinger. Picture Advanced (Billedforbedring) menuen har følgende funktioner:

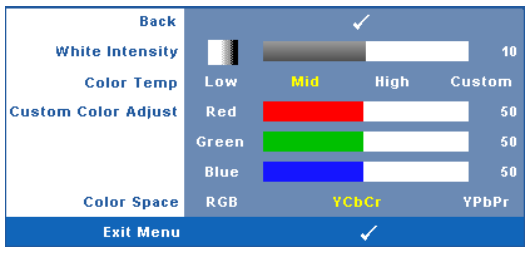

**WHITE INTENSITY (HVID INTENSITET)—**Brug  $\leq$  og  $\geq$  til justering af skærmens hvidintensitet.

**COLOR TEMP (FARVETEMPERATUR)—**Her kan du justere farvetemperaturen. Skærmens udseende virker køligere ved højere farvetemperaturer og varmere ved lavere farvetemperaturer. Når du justerer værdierne i **Color Adjust (Farvejustering)** menuen, aktiveres tilpasningsfunktionen. Værdierne lagres i Custom mode (Tilpasnings-tilstand).

**CUSTOM COLOR ADJUST (JUSTERING AF FARVETILPASNING)—**Her kan du manuelt justere farverne rød, grøn og blå.

**COLOR SPACE (FARVERUM)—**Muliggør valg af farverum. Mulighederne er: RGB, YCbCr og YPbPr.

# **DISPLAY (SKÆRM) (i pc-tilstand)**

Ved hjælp af **Display (Skærm)** menuen kan du justere projektorens skærmindstillinger. Picture (Billed) menuen har følgende funktioner:

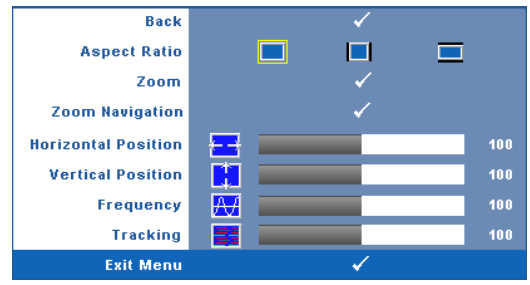

**ASPECT RATIO (BILLEDFORMAT)—**Giver dig mulighed for at vælge et billedformat for at justere, hvordan billedet skal fremstå.

- **Original (Oprindelig)** Vælg Original (Oprindelig) for at bevare det projicerede billedes billedformat i overensstemmelse med inputkilden.
- 4:3 Inputkilden skaleres, så den passer til skærmen og projicerer et 4:3 billede.
- Wide (Bred)— Inputkilden skaleres, så den passer til skærmens bredde ved projicering af et widescreen-billede.

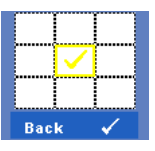

**Zoom—**Tryk på **√** for at aktivere **Zoom** menuen.

Vælg området, der skal zoomes på, og tryk på M for at se det zoomede billede.

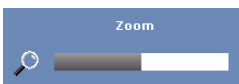

Juster billedskalaen ved at trykke på  $\leq$  og  $\geq$  og tryk derefter på  $\sqrt{\phantom{a}}$  for at se.

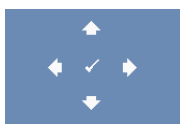

**ZOOM NAVIGATION (ZOOM NAVIGERING)—Tryk på**  $\sqrt{ }$  **for at** aktivere **Zoom Navigation (Zoom navigering)** menuen. Tryk på  $\leq$   $\geq$   $\leq$   $\leq$   $\leq$  for at navigere projektionsskærmen.

**HORIZONTAL POSITION (VANDRET POSITION)—Tryk på < for at bevæge billedet mod** venstre og på  $\triangleright$  for at bevæge billedet mod højre.

**VERTICAL POSITION (LODRET POSITION)—Tryk på < for at bevæge billedet nedad og på**  $\triangleright$  for at bevæge billedet opad.

**FREQUENCY (FREKVENS)—**Her kan du ændre dataklokkefrekvensen, så den matcher med computerens grafikkortsekvens. Hvis du ser en lodret flimrende bølge, skal du bruge**Frequency (Frekvens)** kontrollen til at minimere bølgerne. Dette er en grovjustering.

**TRACKING (SPORING)—**Synkroniser fase på visningssignal med grafikkortet. Hvis du oplever et ustabilt eller flimrende billede, så brug **Tracking(Sporing)** til at rette det. Dette er en finjustering.

# **DISPLAY (SKÆRM) (i video-tilstand)**

Ved hjælp af **Display (Skærm)** menuen kan du justere projektorens skærmindstillinger. Picture (Billed) menuen har følgende funktioner:

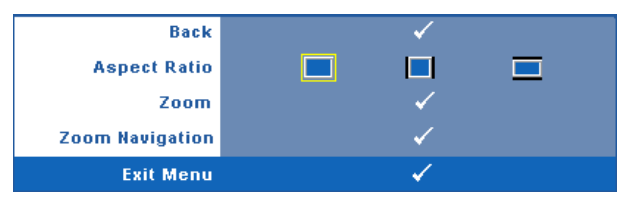

**ASPECT RATIO (BILLEDFORMAT)—**Giver dig mulighed for at vælge et billedformat for at justere, hvordan billedet skal fremstå.

- Original (Oprindelig) Vælg Original (Oprindelig) for at bevare det projicerede billedes billedformat i overensstemmelse med inputkilden.
- 4:3 Inputkilden skaleres, så den passer til skærmen og projicerer et 4:3 billede.
- Wide (Bred)— Inputkilden skaleres, så den passer til skærmens bredde ved projicering af et widescreen-billede.

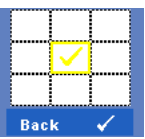

**Zoom—**Tryk på M for at aktivere **Zoom** menuen. Vælg området, der skal zoomes på, og tryk på  $\blacksquare$  for at se det zoomede billede.

Zoom O

Juster billedskalaen ved at trykke på  $\leq$  og  $\geq$  og tryk derefter på  $\sqrt{\ }$  for at se.

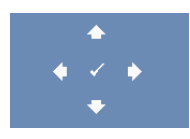

**ZOOM NAVIGATION (ZOOM NAVIGERING)—Tryk på**  $\sqrt{ }$  **for at** aktivere **Zoom Navigation (Zoom navigering)** menuen. Tryk på  $\boxed{\leq}$   $\boxed{\geq}$   $\boxed{\sim}$  for at navigere projektionsskærmen.

# **LAMP (LAMPE)**

Ved hjælp af **Lamp (Lampe)** menuen justeres projektorernes skærmindstillinger. Lamp (Lampe) menuen har følgende funktioner:

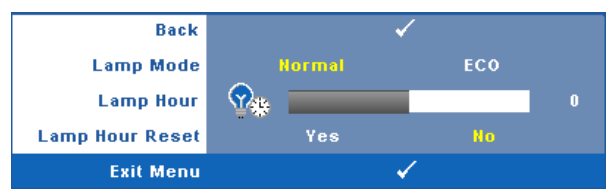

**LAMP MODE (LAMPETILSTAND)—**Her kan du vælge mellem normal tilstand og ecotilstand.

Normal tilstand arbejder fuldt strømniveau. Eco-tilstand arbejder på et lavere strømniveau, som kan forlænge lampens levetid, gøre driften mere stille og mindske luminans-outputtet på skærmen.

**LAMP HOUR (LAMPETIMER)—**Viser brugstimer, siden lampen blev nulstillet.

**LAMP HOUR RESET (TILBAGESTILLING LAMPETIMER)—**Vælg **Yes (Ja)** for at tilbagestille lampe-timeren.

# **SET UP (OPSÆTNING)**

Med Set Up (Indstillinger) menuen kan du justere indstillingerne for Language (Sprog), Keystone (Trapezforvrængning), Alert Volume (Alarmlydstyrke) og Network (Netværk).

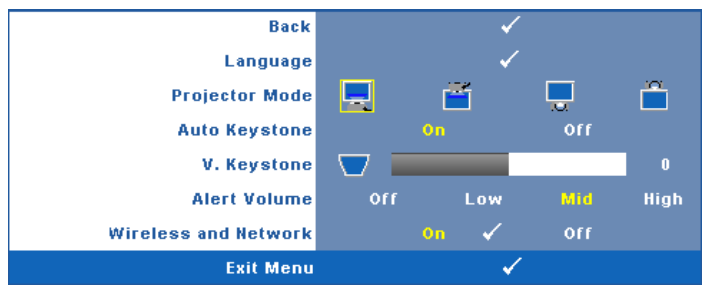

**LANGUAGE (SPROG)—Til indstilling af USD sprog. Tryk på √for at aktivere Language (Sprog)** menuen.

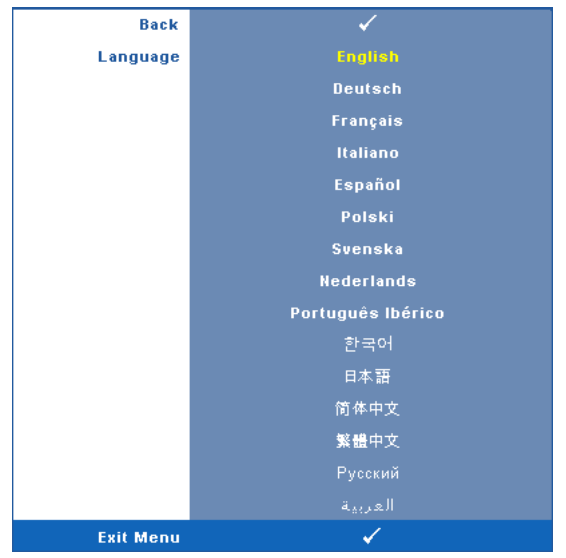

**PROJECTOR MODE (PROJEKTORTILSTAND)—**Her kan du vælge projektor-tilstand afhængigt af, hvordan projektoren er anbragt.

- Front Projection-Desktop (Frontprojektionsdesktop) standard.
- Front Projection-Ceiling Mount (Frontprojektion loftmonteret) projektoren vender billedet på hovedet til loftmonteret projektion.
- Rear Projection-Desktop (Bagprojektionsdesktop) Projektoren spejlvender billedet, så du kan projicere bag en gennemsigtig skærm.
- **Rear Projection-Ceiling Mount (Bagprojektion loftmonteret) projektoren** spejlvender billedet og vender det på hovedet. Du kan projicere bag en gennemsigtig skærm med loftmonteret projektion.

**AUTO KEYSTONE (AUTOM. TRAPEZKORREKTION)—**Vælg **On (Til)** for at aktivere autom. korrektion af lodret billedforvrængning på grund af vipning af projektoren.

**V. KEYSTONE (V. TRAPEZ)—**Juster manuelt billedforvrængningen, når projektoren hælder.

**ALERT VOLUME (ALARMLYDSTYRKE)—**Til indstilling af summerens lydstyrke (Off (Fra), Low (Lav), Mid (Mellem) og High (Høj)), til/fra og ordretaster.

**WIRELESS AND NETWORK (TRÅDLØS OG NETVÆRK)—**Vælg **On (Til)** for at aktivere trådløsog netværksfunktion. Tryk på for at konfigurere **Wireless and Network (Trådløs og Netværk)** indstillingerne.

# <span id="page-42-0"></span>**WIRELESS AND NETWORK (TRÅDLØS OG NETVÆRK)**

Med Wireless and Network (Trådløs og Netværk) menuen kan du konfigurere netværkstilslutnings-indstillingerne.

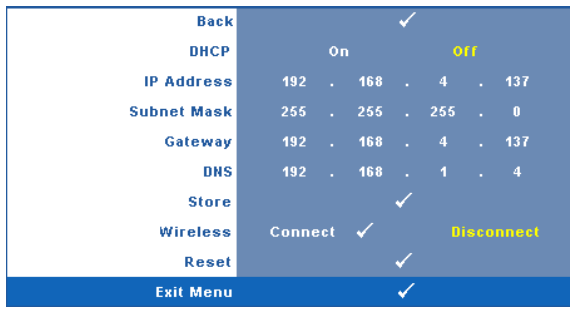

**DHCP—**Hvis der findes en DHCP server i netværket, til hvilket projektoren er forbundet, fås IP-adressen automatisk, når der vælges DHCP **On (Til)**. Hvis DHCP er **Off (Fra)**, skal IP-adresse, undernetmaske og adgangspunkt indstilles manuelt. Brug  $\wedge$   $\vee$  til at vælge nummeret på IP-adresse, undernetmaske og adgangspunkt. Tryk på Enter for at bekræfte hvert nummer og brug derefter  $\boxed{\geq}$  for at indstille det næste punkt.

**IP ADDRESS (IP-ADRESSE)—**Tildeler automatisk eller manuelt IP-adressen til projektoren, forbundet til netværket.

**SUBNET MASK (UNDERNETMASKE)—**Konfigurer netværksforbindelsens undernetmaske.

**GATEWAY (ADGANGSPUNKT)—**Tjek adgangspunktadressen med din netværks-/system administrator, hvis du konfigurerer den manuelt.

**DNS—**Tjek DNS server IP-adressen med din netværks-/system administrator, hvis du konfigurerer den manuelt.

**STORE (LAGRING)—Tryk** på  $\sqrt{ }$  for at gemme ændringerne foretaget i netværkskonfigurationsindstillingerne.

**WIRELESS (TRÅDLØS)—**Standard er **Connect (Tilslut)**. Vælg **Disconnect (Afbryd)** for at deaktivere den trådløse forbindelse for kun at bruge LAN netværkning.

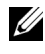

**NOTE:** Det anbefales at bruge standardindstillingerne til Wireless Connect (Trådløs Tilslut).

**RESET (TILBAGESTIL)—Vælg**  $\sqrt{ }$  for at tilbagestille netværkskonfiguration.

# **INFORMATION (INFORMATION)**

Informations-menuen viser de nuværende projektor-indstillinger.

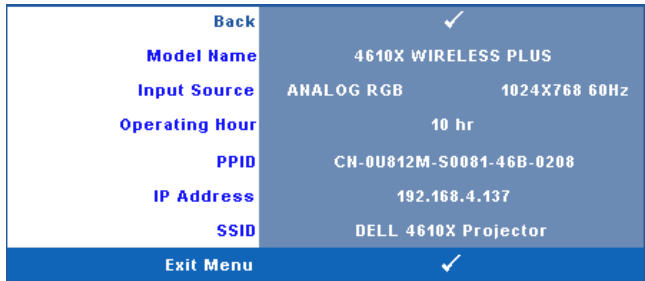

# **OTHERS (ANDET)**

Med Other (Andet) menuen kan du ændre indstillinger for menu, skærm, lyd, strøm, sikkerhed og "Closed Caption" (kun NTSC). Du kan også udføre Test Pattern (Testmønster) og Factory Reset (Tilbagestilling til standardindstillinger).

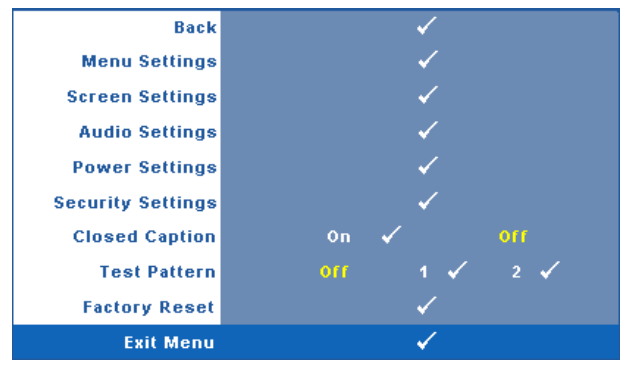

**MENU SETTING (MENUINDSTILLINGER)**—Vælg og tryk på  $\sqrt{ }$  for at aktivere menuindstillinger. Menuindstillingerne består af følgende punkter:

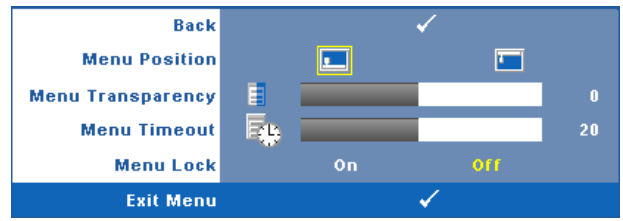

**MENU POSITION (MENU-POSITION)—**Til ændring af OSD menuens placering på skærmen.

**MENU TRANSPARENCY (MENU-GENNEMSIGTIGHED)—**Giver dig mulighed for at ændre OSD-baggrundens gennemsigtighed.

**MENU TIMEOUT (MENU-AFBRYDELSE)—**Til justering af tidspunktet for OSD timeout (OSD-afbrydelse) . Som standard forsvinder OSD, hvis den ikke har været benyttet i 20 sekunder.

**MENU LOCK (MENU-LÅS)—**Vælg **On (Til)** for at aktivere Menu Lock (Menu-lås) og skjule OSD-menuen. Vælg **OFF** [FRA] for at deaktivere Menu Lock [Menu-lås]. Hvis du vil deaktivere funktionen Menu Lock (Menu-lås), og skjule OSD, skal du trykke på knappen **Menu** på kontrolpanelet eller fjernbetjeningen i 15 sekunder, og derefter deaktivere funktionen.

**SCREEN SETTINGS (SKÆRMINDSTILLINGER)—Vælg og tryk på**  $\sqrt{ }$  **for at aktivere** skærmindstillinger. Skærmindstillingsmenuen består af følgende punkter:

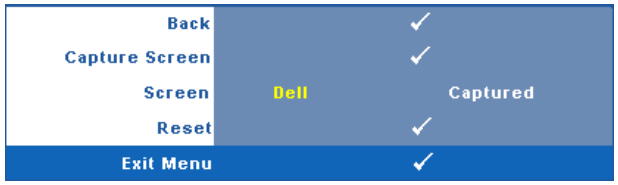

**CAPTURE SCREEN (SKÆRMFANGST)—Vælg og tryk på M for at optage** skærmbilledet. Den følgende meddelelse ses på skærmen.

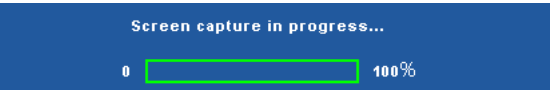

**NOTE:** For at kunne tage et fuldt billede, skal du sikre, at inputsignalet, der er sluttet til projektoren, har en opløsning på 1024x768.

**SCREEN (SKÆRM)—**Vælg **Dell** for at bruge Dell-logoet som tapet. Vælg **Captured (Optaget)** for at bruge det optagede billede som tapet.

**RESET (TILBAGESTIL)—Vælg og tryk på <b>√** for at slette det tagede billede og for at gå tilbage til standardindstillingen.

**AUDIO SETTINGS (LYDINDSTILLINGER)**—Vælg og tryk på **M** for at ændre lydindstillinger. Lydindstillingsmenuen består af følgende punkter:

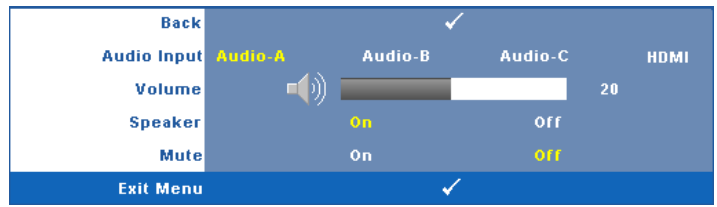

**AUDIO INPUT (LYD-INPUT)—**Vælg lydinputkilde. Mulighederne er: Audio-A (Lyd A), Audio-B (Lyd B), Audio-C (Lyd C) og HDMI.

**VOLUME (LYDSTYRKE)—**Tryk på **k** for at sænke lydstyrken og **s** for at øge lydstyrken.

**SPEAKER (HØJTALER)—**Vælg **On (Til)** for at aktivere højtaler. Vælg **Off (Fra)** for at deaktivere højtaler.

**MUTE (TAVS)—**Til at fjerne af lyden fra lyd-input og -output.

**POWER SETTINGS (STRØMINDSTILLINGER)**—Vælg og tryk på **M** for at aktivere strømindstillinger. Strømindstillingsmenuen består af følgende punkter:

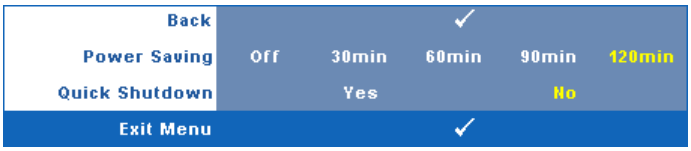

<span id="page-45-0"></span>**POWER SAVING (ENERGISPARE)—**Vælg **Off (Fra)** for at deaktivere energisparetilstand. Som standard er projektoren indstillet til energisparetilstand efter 120 minutters inaktivitet. Inden der skiftes til energisparetilstand, ses en advarselsmeddelelse med en 60-sekunders nedtælling ses på skærmen. Et tryk på en hvilken som helst knap i nedtællingsperioden stopper energisparetilstand.

Du kan indstille en anden forsinkelsesperiode, inden der skal gås i energisparetilstand. Forsinkelsesperioden er den tid, du ønsker at projektoren skal vente, uden at der er noget signal-input. Energispare kan indstilles til 30, 60, 90 eller 120 minutter.

Hvis der ikke registreres et inputsignal i forsinkelsesperioden, slukker projektoren for lampen og skifter til energisparefunktion. Hvis der registreres et inputsignal indenfor forsinkelsesperioden, tændes projektoren automatisk. Hvis der ikke registreres et inputsignal indenfor to timer, skifter projektoren fra energisparefunktion til slukket tilstand. Du tænder projektoren ved at trykke på knappen Strøm.

**QUICK SHUTDOWN (HURTIG NEDLUKNING)—**Vælg **Yes (Ja)** for at slukke for projektoren med et enkelt tryk på **Power (Strøm)** knappen. Denne funktion muliggør hurtig nedlukning af projektoren med øget ventilatorhastighed. Der må forventes en anelse mere støj ved hurtig nedlukning.

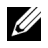

**NOTE:** Du bør vente 60 sekunder inden du tænder for projektoren igen, for at give tid til, at den interne temperatur stabiliseres. Det tager længere tid at tænde for projektoren, hvis prøver straks at tænde for den. Køleventilatoren kører med fuld hastighed i ca. 30 sekunder for at stabilisere den interne temperatur.

**SECURITY SETTINGS (SIKKEHEDSINDSTILLINGER)—Vælg og tryk på <b>Med for at aktivere** sikkerhedsindstillinger. Med sikkerhedsindstillingsmenuen kan adgangskodebeskyttelsen aktiveres og indstilles.

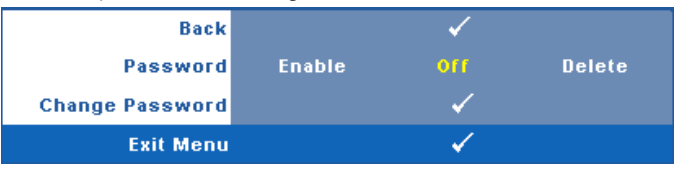

#### **PASSWORD (ADGANGSKODE)—**Når Password Protect

(Adgangskodebeskyttelse) er aktiveret, vil en Password Protect (Adgangskodebeskyttelses-) skærm bede dig indtaste en adgangskode, når strømstikket anbringes i stikkontakten, og der tændes for projektoren. Som standard er denne funktion deaktiveret. Du kan aktivere denne funktion ved at vælge **Enabled (Aktiveret)**. Hvis adgangskoden har været indstillet tidligere, skal du først indtaste adgangskoden og derefter vælge funktionen. Denne funktion med adgangskodesikkerhed aktiveres næste gang, du tænder for projektoren. Hvis du aktiverer denne funktion, bliver du anmodet om at indtaste projektorens adgangskode, når du tænder for projektoren:

- 1 Ved førstegangsindstastning af adgangskode:
- **a** Gå til menuen Others (Andet), tryk på  $\sqrt{\log x}$ lg derefter Password **(Adgangskode)**for at **Enable (Aktivere)** adgangskode-indstillingen.

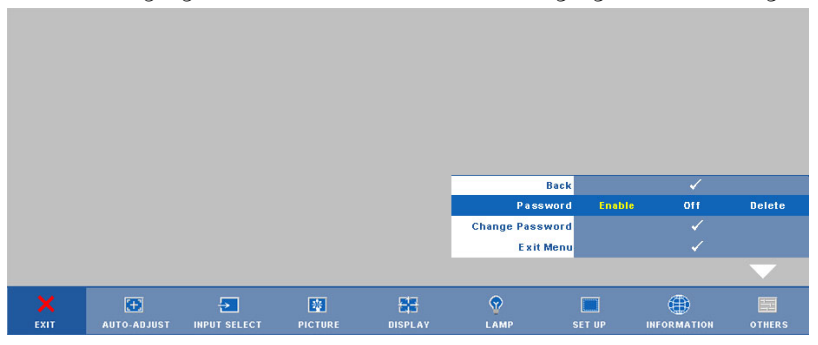

**b** Funktionen Enable the Password (Aktiver adgangskoden) viser en tegnskærm. Indtast et 4-cifret tal fra skærmen og tryk på  $\sqrt{ }$ .

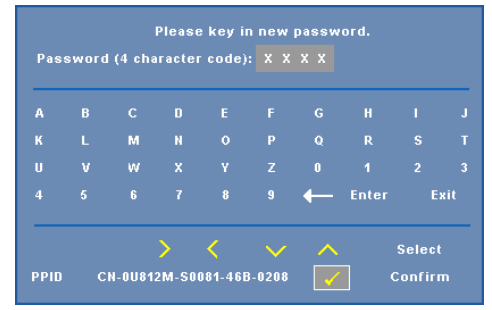

- **c** For at bekræfte, skal du indtaste adgangskoden igen.
- **d** Hvis bekræftelsen af adgangskoden er i orden, kan du vende tilbage til brug af projektorens funktioner og programmer.
- 2 Hvis du har indtastet en forkert adgangskode, får du to chancer til. Efter tre forkerte forsøg, slukkes projektoren automatisk.

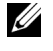

**NOTE:** Hvis du glemmer din adgangskode, skal du kontakte DELL™ eller en kvalificeret servicetekniker.

- 3 Deaktiver adgangskodefunktionen ved at vælge **Off (Fra)**.
- 4 Slet adgangskoden ved at vælge **Delete (Slet).**

**CHANGE PASSWORD (SKIFT ADGANGSKODE)—**Indtast den nuværende adgangskode, og indtast derefter en ny adgangskode, og bekræft den nye adgangskode igen.

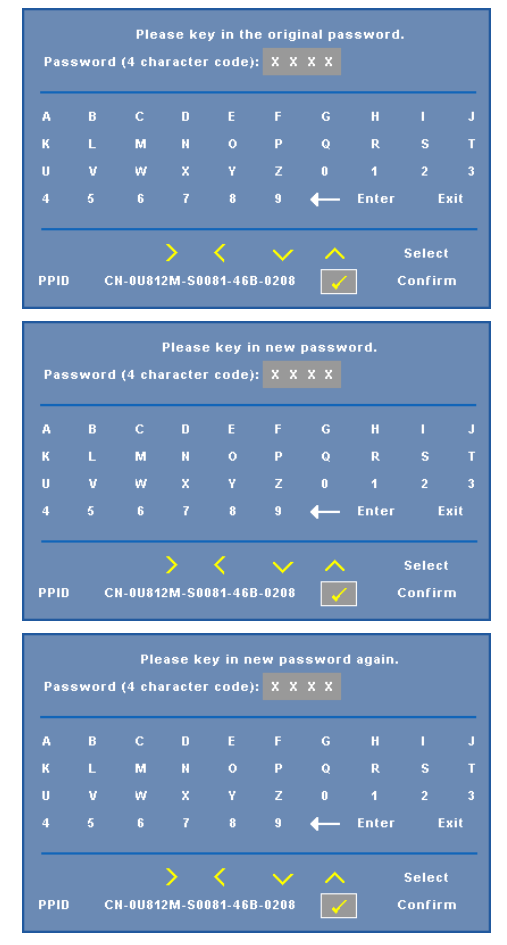

**CLOSED CAPTION—**Vælg **On (Til)** for at aktivere "closed caption" og for at aktivere "closed caption"-menuen. Vælg en passende "closed caption" mulighed: CC1, CC2, CC3 og CC4.

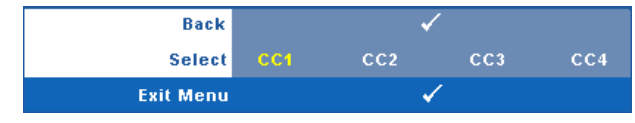

**NOTE:** "Closed caption" er kun til rådighed for NTSC.

**TEST PATTERN (TESTMØNSTER)—**Testmønster bruges til test af fokus og opløsning.

**Test Pattern (Testmønster)** aktiveres og deaktiveres ved at vælge **Off (Fra), 1** eller **2. Test Pattern 1 (Testmønster 1)** kan også fremkaldes ved at holde  $\boxed{\equiv}$  og  $\boxed{\ge}$  på kontrolpanelet samtidigt nede i to sekunder. Test Pattern 2 (Testmønster 2) kan også fremkaldes ved at holde  $\Box$  og  $\Box$  på kontrolpanelet samtidigt nede i to sekunder.

> Focus Focus **DELL PROJECTOR** Focus Focus

Test Pattern 1 (Testmønster 2):

Test Pattern 2 (Testmønster 2):

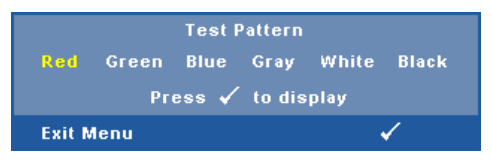

FACTORY RESET (STANDARDINDSTILLING)—Vælg og tryk på <sub>[14]</sub> for at tilbagestille alle indstillinger til standardindstillingerne. Nedenstående advarselsmeddelelse ses.

#### **Resetting to factory default**

Nulstilling inkluderer både computerkilder og videokildeindstillinger.

# <span id="page-50-0"></span>**Installation af trådløs netværkning**

**ZA NOTE:** Din computer skal opfylde følgende minimum systemkrav:

Styresystem:

• Windows

Microsoft Windows 2000 med servicepakke 4 eller nyere, Windows XP Home eller Professional servicepakke 2 32-bit (anbefalet) og Windows Vista 32-bit

• MAC

MacBook og over, MacOS 10.5 og over

Minimum-hardware:

- **a** Intel Pentium III-800 MHZ (eller større)
- **b** 256MB RAM nødvendig, 512 MB eller mere anbefales.
- **c** 10MB ledig harddiskplads
- **d** Super VGA understøttende 800 x 600 16 bit høj farve eller høj-opløsningsskærm anbefales (pc og skærm).
- **e** Ethernet-adapter (10 / 100 bps) til en ethernet-tilslutning
- **f** En understøttet WLAN adapter til en WLAN tilslutning (enhver NDISoverholdende 802.11b eller 802.11g Wi-Fi enhed)

Webbrowser

Microsoft Internet Explorer 6.0 eller 7.0 (anbefalet), Firefox 1.5 eller 2.0 samt Safari 3.0 og over

For at kunne bruge projektoren trådløst, skal du gøre som følger:

- 1 Installer den trådløse antenne. Se ["Installering af antennen" på side 10](#page-9-0).
- 2 Aktiver projektorens trådløse forbindelse. Se ["WIRELESS AND NETWORK](#page-42-0)  [\(TRÅDLØS OG NETVÆRK\)" på side 43.](#page-42-0)
- 3 Stil Input Valg menuen på **Wireless / Network (Trådløs / Netværk)**. Se ["INPUT](#page-34-0)  [SELECT \(VÆLG INDDATA\)" på side 35](#page-34-0). Nedenviste **Wireless Guide Screen (Trådløs Guide Skærm)** ses:.

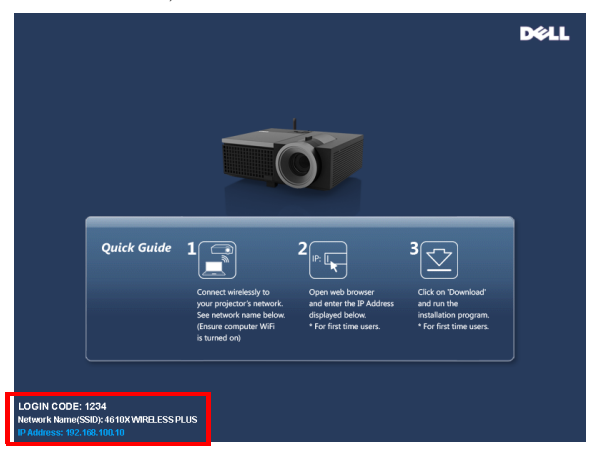

- 4 Noter dig **LOGIN CODE (LOG IND-KODE)**, **NETWORK NAME (NETVÆRKSNAVN)** (**SSID)** OG **IP ADDRESS (IP-ADRESSE)**. Du skal bruge disse oplysninger til at logge ind med senere.
- 5 Forbind computeren til **4610X WIRELESS PLUS** netværket.

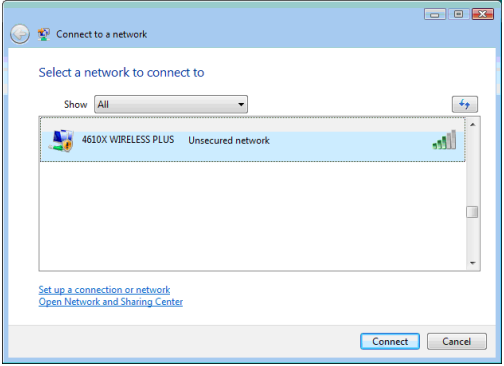

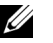

#### **NOTE:**

- Computeren skal have en trådløs netværksfunktion for at kunne finde forbindelsen.
- Når du forbinder til **4610X WIRELESS PLUS** netværket, mister du de trådløse tilslutningsmuligheder til andre trådløse netværk.
- 6 Åbn internet-browseren. Du ledes automatisk til **4610X WIRELESS PLUS Web Management** websiden.

**NOTE:** Hvis websiden ikke indlæses automatisk, skal du indtaste IP-adressen noteret ned fra projektorens skærm på browserens adresselinje.

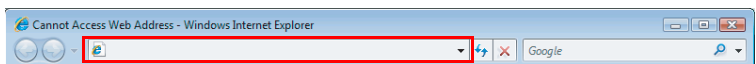

7 4610X WIRELESS PLUS Web Management siden åbner. Ved førstegangsbrug skal du klikke på **Download**.

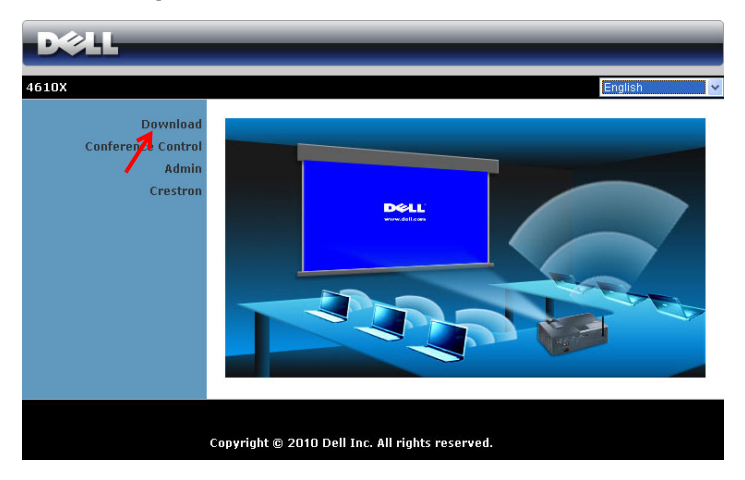

8 Vælg det passende styresystem og klik på **Download**.

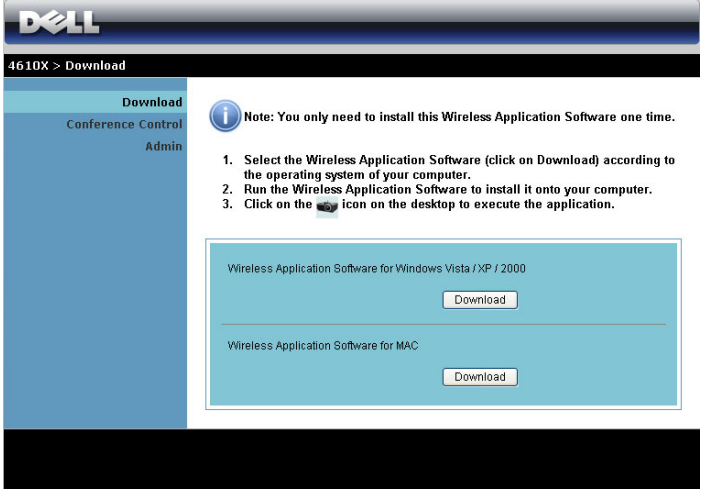

9 Klik på **Run (Kør)** for at fortsætte med éngangsinstallationen af softwaret.

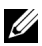

*M* **NOTE:** Du kan vælge at gemme filen og installere den på et senere tidspunkt. For at gøre dette, skal du klikke på Save (Gem).

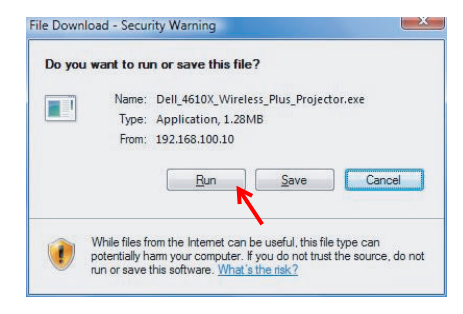

<u>U</u> **NOTE:** Følgende meddelelser kan dukke op. Vælg henholdsvis Run (Kør) og Allow (Tillad).

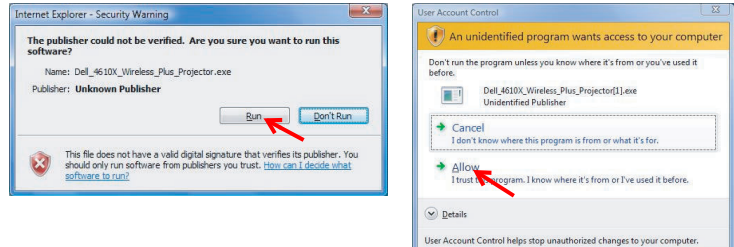

10 Installations-softwaret starter. Følg instruktionerne på skærmen for at fuldføre installationen.

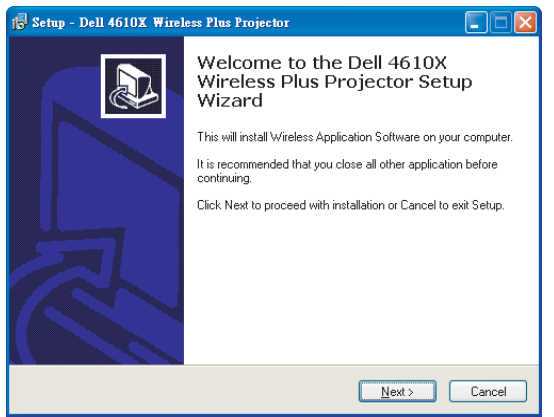

## **4610X WIRELESS PLUS Trådløst Program software**

Når installationen er fuldført, starter 4610X WIRELESS PLUS Trådløst Program softwaret og begynder automatisk at søge efter projektoren. Nedenstående skærm ses.

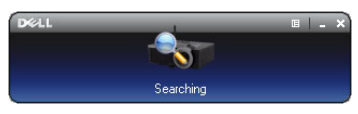

#### **Login (Log ind)**

For at kommunikere med projektoren, skal du indtaste log ind-koden på trin 4 i ["Installation af trådløs netværkning](#page-50-0) og derefter klikke på **OK (OK)**.

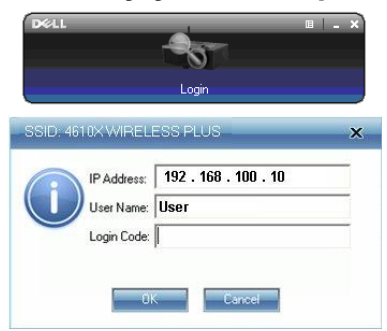

#### **NOTE:** Hvis IP Address (IP-adressen) ikke findes, skal du indtaste IP Address (IP-adressen) , der ses i skærmens nederste, venstre hjørne.

#### **Dette betyder knapperne**

Når der er logget ind, ses følgende skærm.

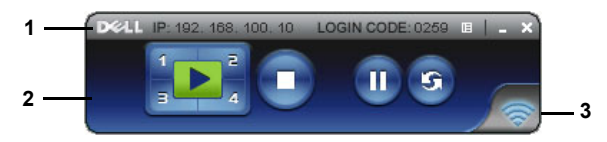

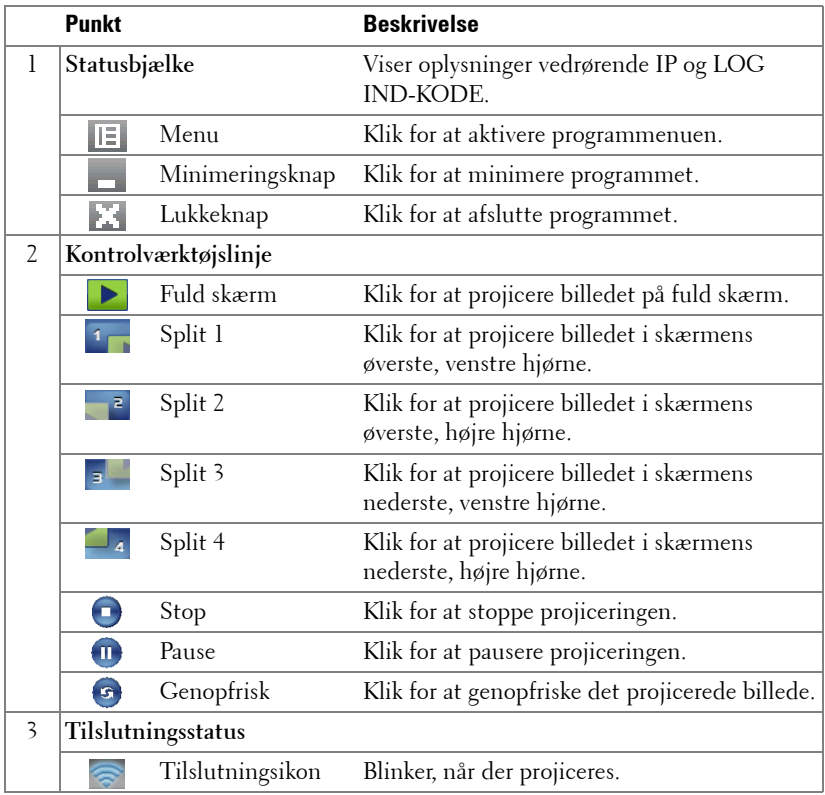

#### **Projicering af præsentationen**

- Klik på en af projiceringsknapperne for at projicere præsentationen ...
- 
- Pauser præsentationen ved at klikke på . Ikonen bliver grøn.
- Fortsæt præsentationen ved at klikke på  $\mathbb{F}$ igen.
- Stop præsentationen ved at klikke på  $\bigcap$ .

**NOTE:** De følgende oplysninger gælder kun trådløs datapræsentationstilstand. Hvis der vises et videoklip eller animation, kan billedvisningen være langsom eller ujævn. Se nedenstående tabel med billedhastigheder.

#### **Billedhastighed ved trådløs præsentation**

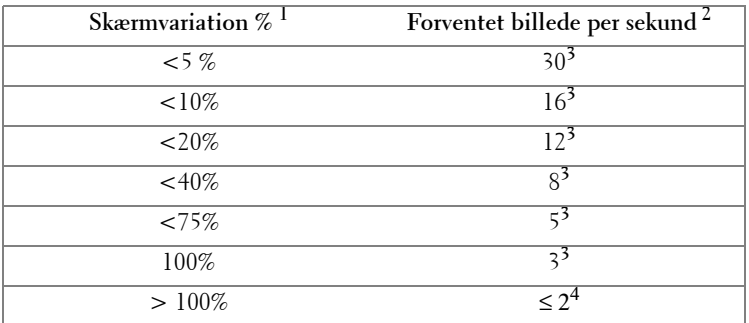

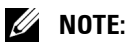

- **1** Skærvariationsprocenten er baseret på 1024 x 468. Eksempel: Ved visning af et 320 x 240 videoklip på en 1024 x 768 desktop er skærmvariationen 9,8%.
- **2** Den aktuelle billedhastighed kan være anderledes afhængigt af faktorer såsom netværksmiljø, billedindhold, signalforhold, steder og CPU ydelse.
- **3** I et rent WLAN miljø med 802.11g tilslutning og ingen skærmstrækning.
- **4** Komprimeret til 1024 x 768 og under 802.11g.

U 1 **NOTE:** Når der køres en trådløs præsentation, går computeren ikke i S1 (standby-tilstand) / S3 (sovetilstand) / S4 (dvaletilstand).

### **Brug af menuen**

Klik på  $\boxed{E}$  for at se menuen.

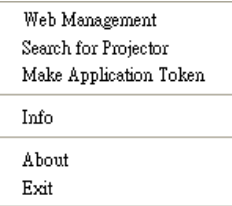

**WEB MANAGEMENT (WEBSTYRING)—**Klik for at åbne Web Management (Webstyring) siden. Se ["Styring af projektoren fra Web Management" på side 59.](#page-58-0)

**SEARCH FOR PROJECTOR (SØGNING EFTER PROJEKTOREN)—**Klik for at søge og forbinde til trådløs projektor.

**MAKE APPLICATION TOKEN (LAV PROGRAMSYMBOL)—**Klik for at lave programsymbol. Se ["Lav programsymbol" på side 78.](#page-77-0)

**INFO—**Klik for at se systeminformation.

**ABOUT (OM)—**Klik for at se programversionen.

**EXIT (AFSLUT)—**Klik for at afslutte programmet.

# <span id="page-58-0"></span>**Styring af projektoren fra Web Management**

# **Konfigurering af netværksindstillingen**

Hvis projektoren er forbundet til et netværk, kan du komme til projektoren med en webbrowser. Vedrørende konfiguration af netværksindstillingen, se ["WIRELESS](#page-42-0)  [AND NETWORK \(TRÅDLØS OG NETVÆRK\)" på side 43.](#page-42-0)

# **Adgang til Web Management**

Brug Internet Explorer 5.0 eller over eller Netscape Navigator 7.0 eller over og indtast IP-adressen. Du kan nu gå til Web Management og styre projektoren på afstand.

#### **Hjemmeside**

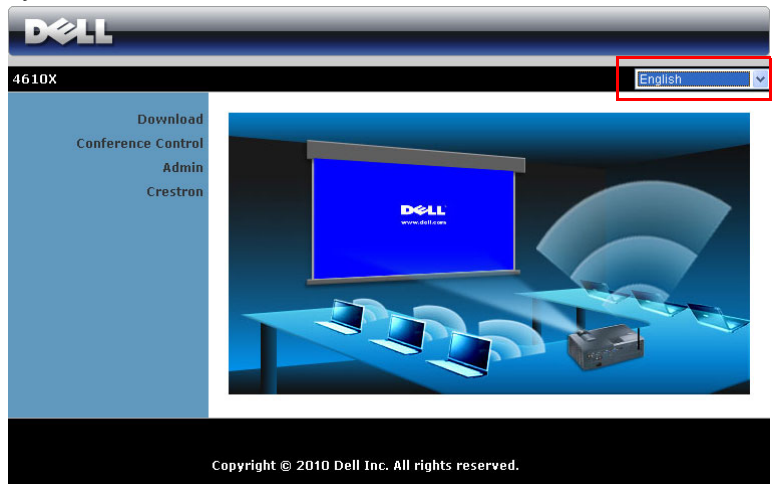

- Gå til Web Management hjemmesiden ved at indtaste projektorens IPadresse i webbrowseren. Se ["WIRELESS AND NETWORK \(TRÅDLØS](#page-42-0)  [OG NETVÆRK\)" på side 43.](#page-42-0)
- Vælg web-management sproget fra listen.
- Klik på et menupunkt på det venstre faneblad for at komme til siden.

#### **Download trådløst program softwaret**

Se også ["Installation af trådløs netværkning" på side 51.](#page-50-0)

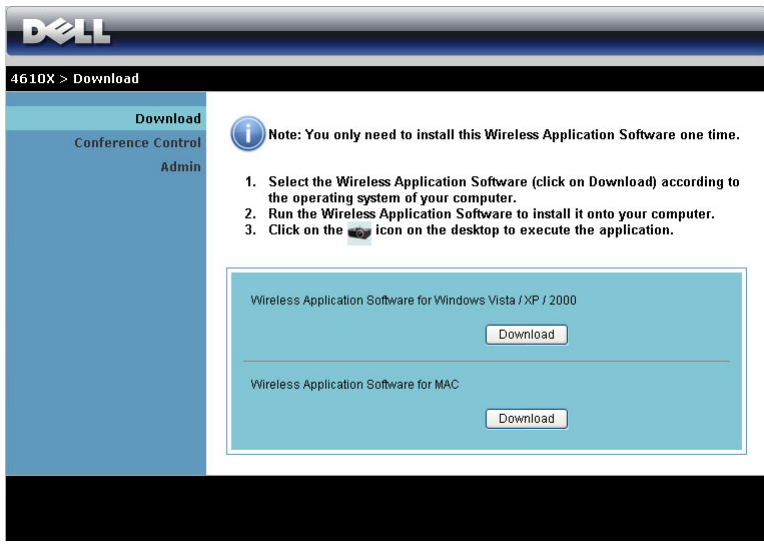

Klik på **Download** knappen for det tilsvarende styresystem på din computer.

#### **Conference Control (Konferencestyring)**

Her kan du være vært for konference-præsentationer fra forskellige kilder uden brug af projektorkabler, og du kan bestemme, hvordan hver præsentation skal ses på skærmen.

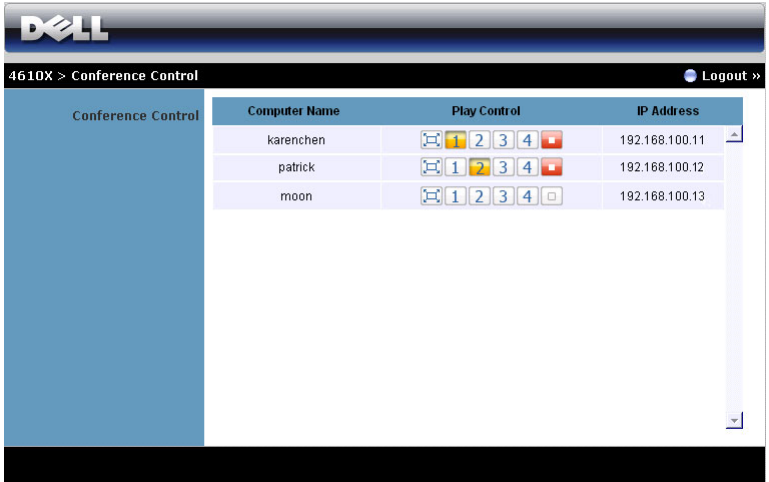

**Computer Name (Computernavn):** Lister computerne, der er logget til koferencestyring.

**Play Control (Afspilningskontrol)**: Klik på knapperne for at styre, hvordan hver computers projicering skal ses på skærmen.

- $\Xi$  Full screen projection (Fuld skærm projicering) præsentationen fra computeren fylder hele skærmen.
- 1 Split 1 præsentationen fra computeren ses i skærmens øverste, venstre hjørne.
- **2** Split 2 præsentationen fra computeren ses i skærmens øverste, højre hjørne.
- Split 3 præsentationen fra computeren ses i skærmens nederste, venstre hjørne.
- $\boxed{4}$  Split 4 præsentationen fra computeren ses i skærmens nederste, højre hjørne.
- $\Box$  Stop projicering fra computeren er stoppet.

**IP Address (IP-adresse)**: Viser hver computers IP-adresse.

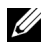

**20 NOTE:** Afslut konferencen ved at klikke på Logout (Log ud).

# **Styring af funktioner**

#### **Admin**

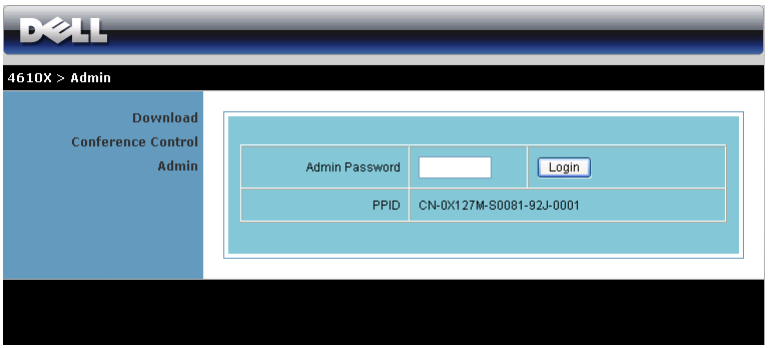

Der kræves en administrator-adgangskode for at kunne gå til Admin-siden.

• **Admin Password (Admin-adgangskode)**: Indtast administratoradgangskoden og klik derefter på **Login (Log ind)**.. Standard-adgangskoden er "admin". Hvis du vil ændre adgangskoden, se ["Change passwords \(Skift](#page-66-0)  [adgangskoder\)" på side 67.](#page-66-0)

#### **System Status (Systemstatus)**

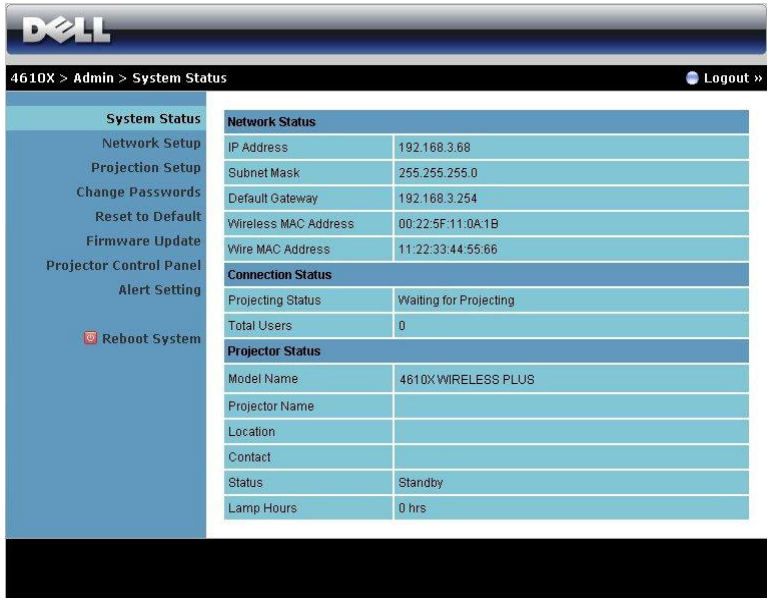

Viser **Network Status (Netværksstatus)**, **Connection Status (Tilslutningsstatus)** og **Projector Status (Projektorstatus)**.

#### **Network Status (Netværksstatus)**

Se OSD afsnit på [side 43](#page-42-0).

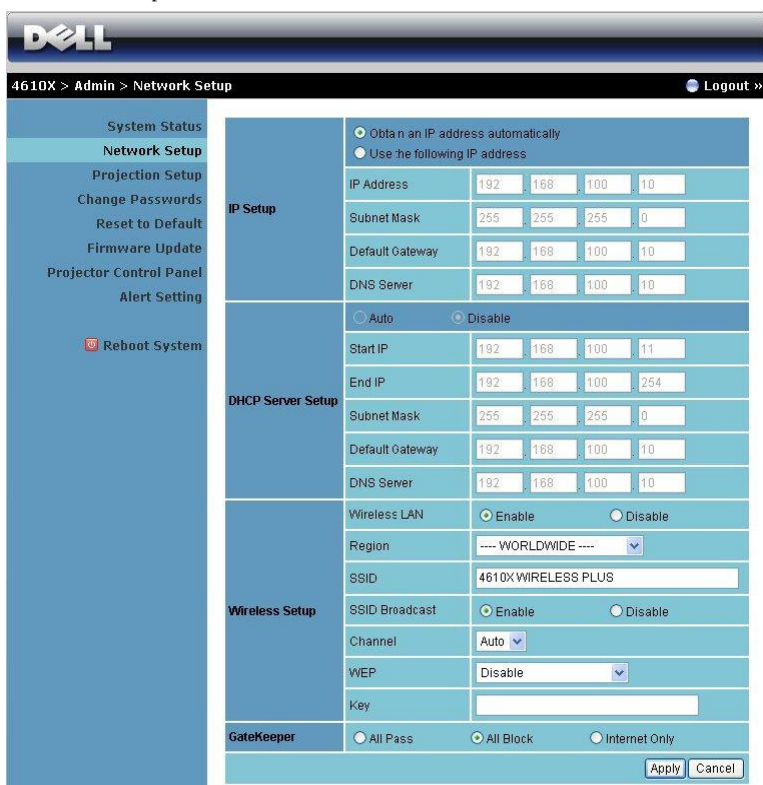

#### **IP Setup (IP-installation)**

• Vælg **Obtain an IP address automatically to assign an IP address to the projector automatically (Få en IP-adresse automatisk for at tildele projektoren en IP-adresse)** eller **Use the following IP address (Brug den følgende IP-adresse)** for at tildele en IP-adresse manuelt.

#### **DHCP Server Setup (Installation af DHCP server)**

• Vælg **Auto (Autom.)** for automatisk at installere **Start IP (start-IP)**, **End IP (slut-IP)**, **Subnet Mask (undernetmaske)**, **Default Gateway (standardadgangskode)** og **DNS Server (DNS server)**-adresse fra en DHCP server eller **Disable (Deaktiver)** for at deaktivere denne funktion.

**Wireless Setup (Trådløs installation)**

• Vælg **Enable (Aktiver)** for at installere **Region (region)**, **SSID**, **SSID Broadcast (SSID udsendelse)**, **Channel (kanal)**, **WEP** og **Key (kode)**. Vælg **Disable (Deaktiver)** for at deaktivere trådløs installation.

**SSID:** Op til maksimalt 32 tegn.

**WEP:** Du kan deaktivere WEP koden eller vælge en med 64-bit eller 128-bit i ASCII eller HEX streng.

**Key (Kode):** Hvis WEP er aktiveret, skal du indstille kodens værdi i henhold til den valgte WEP tilstand.

**GateKeeper**

• Der er tre muligheder:

**All Pass (Alle passerer):** Brugere kan få adgang til kontornetværk via trådløs projektor.

**All Block (Alle blokeres):** Blokerer brugeres adgang til kontornetværk via trådløs projektor.

**Internet Only (Kun internet):** Blokeres brugeres adgang til kontornetværk, men bibeholder internetadgang.

Klik på **Apply (Anvend)** for at gemme og bruge ændringer. Projektoren skal genstartes for, at ændringerne skal kunne bruges.

#### **Projection Setup (Projicerings-opsætning)**

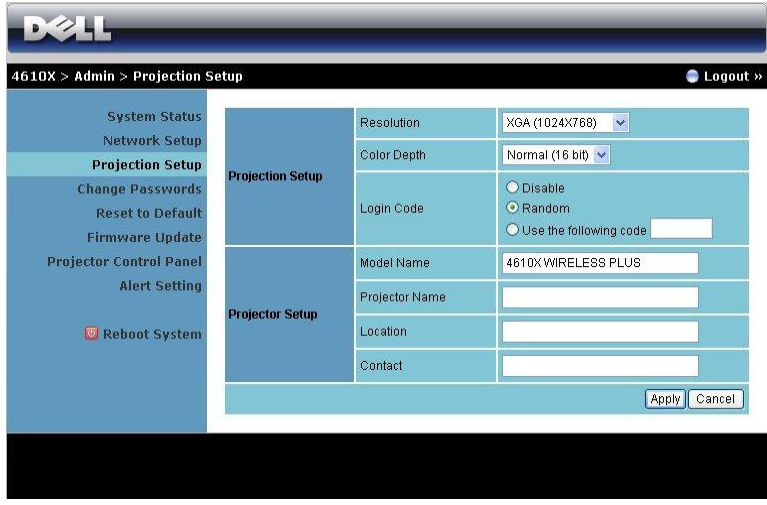

#### **Projection Setup (Projicerings-opsætning)**

- **Resolution (Opløsning)**: Til valg af opløsning. Der kan vælges mellem: XGA (1024 x 768) og WXGA (1280 x 768).
- **Color Depth (Farvedybde)**: Til valg af farvedybde med henblik på mere livagtige præsentationer. Der kan vælges mellem: Normal (16 bit) og Høj (32 bit).
- **Login Code (Log ind-kode)**: Vælg, hvordan du ønsker, at log ind-koden skal genereres af projektoren. Der er tre muligheder:
	- **Disable (Deaktiver)**: Log ind-koden kræves ikke, når der logges ind på systemet.
	- **Random (Vilkårlig)**: Standard er **Random (Vilkårlig)**. Log ind-kode genereres vilkårligt.
	- **Use the following code (Brug den følgende kode)**: Indtast en firecifret kode. Denne kode bruges til at logge ind på systemet.

#### **Projector Setup (Installation af projektor)**

• Installer **Model Name (Modelnavn)**, **Projector Name (Projektornavn)**, **Location (Sted)** og **Contact (Kontakt)** oplysninger (op til 21 tegn i hvert felt).

Klik på **Apply (Anvend)** for at gemme og bruge ændringer. Projektoren skal genstartes, for at ændringerne skal kunne bruges.

#### <span id="page-66-0"></span>**Change passwords (Skift adgangskoder)**

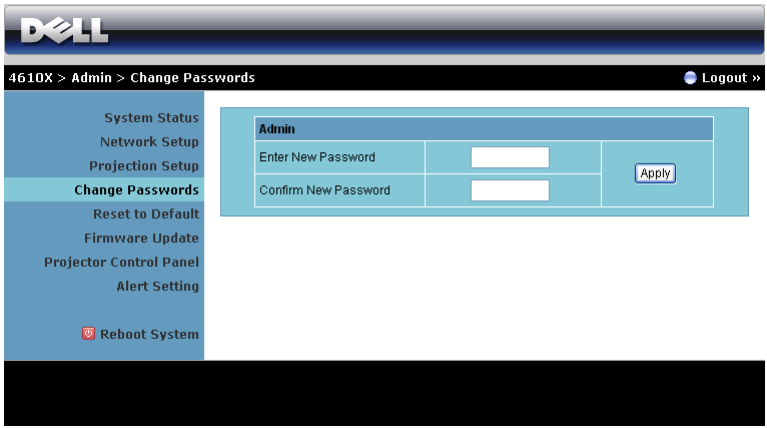

På denne side kan du ændre administrator-adgangskoden.

- **Enter New Password (Indtast ny adgangskode)**: Indtast den nye adgangskode
- **Confirm New Password (Bekræft ny adgangskode)**: Indtast adgangskoden igen og klik på **Apply (Anvend)**.

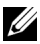

**NOTE:** Kontakt Dell, hvis du har glemt din administrator-adgangskode.

#### **Reset to Default (Tilbagestil til Standard)**

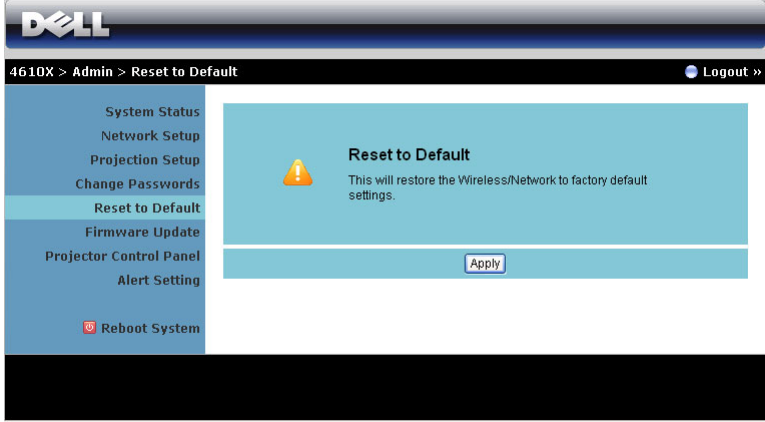

Klik på **Apply (Anvend)** for at tilbageføre al trådløs/netværk installation til fabriksindstillingerne.

#### **Firmware Update (Firmware-opdatering)**

Brug Firmware Update (Firmware opdatering) siden til opdatering af projektorens firmware.

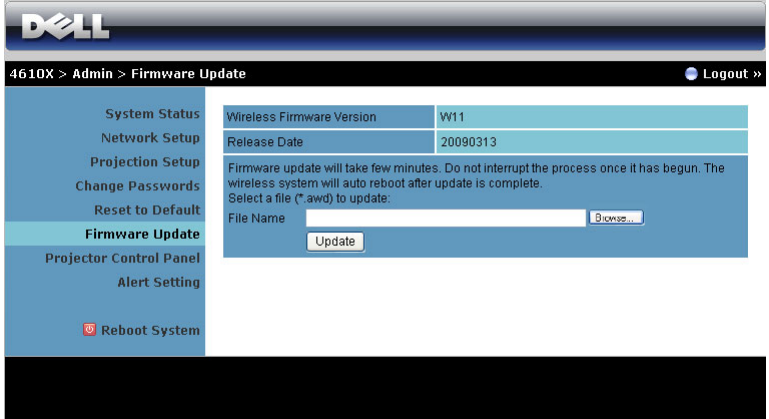

Start firmware-opdatering på følgende måde:

- 1 Tryk på **Browse (Gennemse)** for at vælge filen, der skal opdateres.
- 2 Klik på **Update (Opdatering)** for at begynde. Vent venligst, mens systemet opdaterer enhedens firmware.

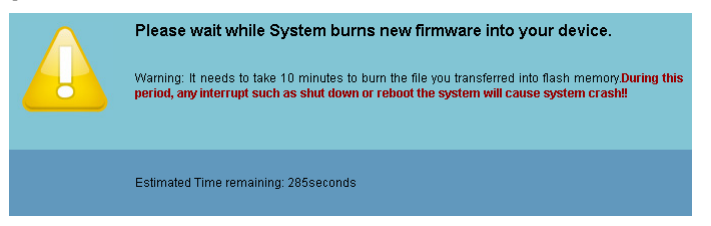

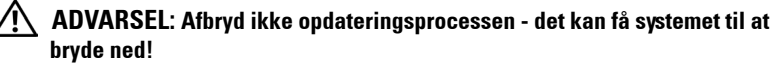

3 Klik på **OK (OK)**, når opdateringen er fuldført.

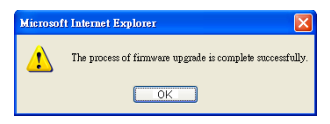

#### **Projector Control Panel (Projektorens kontrolpanel)**

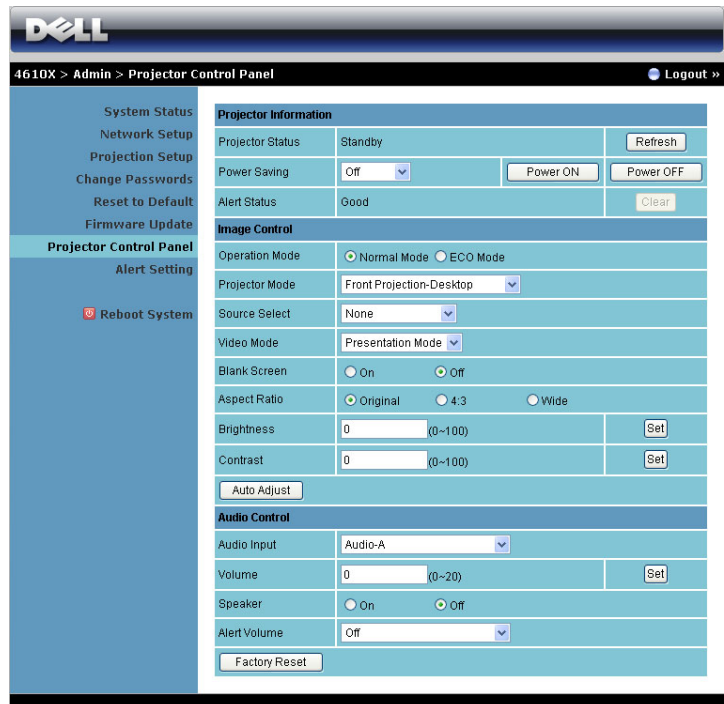

#### **Projector Information (Projektor-information)**

- **Projector Status (Projektorstatus)**: Der er fire statusser: Lamp On (Lampe tændt), Standby (Standby), Power Saving (Energispare) og Cooling (Afkøling). Klik på **Refresh (Opdater)** for at opdatere status og kontrolindstillinger.
- **Power Saving (Energispare)**: Energispare kan indstilles til Fra, 30, 60, 90 eller 120 minutter. For yderligere information, se ["Power Saving](#page-45-0)  [\(Energispare\)" på side 46](#page-45-0).
- **Alert Status (Alarmstatus)**: Der er fem alarmstatusser: Lamp fail (Lampefejl), Lamp hours running out (Lampetimer udløber), Projector over-heating (Projektor overopheder), Fan error (Ventilatorfejl) og Lamp over-heating (Lampe overopheder). Projektoren kan låse fast i beskyttelsestilstand, hvis en af alarmerne aktiveres. For at forlade beskyttelsestilstand, skal du, for at kunne starte projektoren, først klikke på **Clear (Ryd)** for at fjerne Alert Status (Alarmstatus).

#### **Image Control (Billedkontrol)**

- Driftstilstand: Til valg af driftstilstand. Der kan vælges mellem to ting: Normal tilstand og ØKO tilstand.
- **Projector Mode (Projektortilstand)**: Her kan du vælge projektor-tilstand afhængigt af, hvordan projektoren er anbragt. Der er fire projiceringstilstande: Front Projection-Desktop (Frontprojektionsdesktop), Front Projection-Ceiling Mount (Frontprojektion – loftsmonteret), Rear Projection-Desktop (Bagprojektionsdesktop) og Rear Projection-Ceiling Mount (Bagprojektion – loftsmonteret)
- **Source Select (Valg af kilde)**: Med Source Select (Valg af kilde) menuen kan du vælge projektorens inputkilde. Der kan vælges mellem VGA-A, VGA-B, S-video, Composite Video (Komposit video), HDMI og Trådløs/Netværk.
- **Video Mode (Video-tilstand)**: Vælg en funktion for at optimere skærmbilledet alt efter, hvordan projektoren anvendes: - **Presentation (Præsentation):** Bedst til præsentations-dias.
	- **Bright (Lys):** Maksimal lysstyrke og kontrast.
	- **Movie (Film):** Til visning af film og billeder.
	- **sRGB:** Giver mere nøjagtige farver.
	- **Custom (Brugerdefiner):** Brugerforetrukne indstillinger.
- **Blank Screen (Tom skærm)**: Der kan vælges On (Til) eller Off (Fra).
- **Aspect Ratio (Billedformat)**: Giver dig mulighed for at vælge et billedformat for at justere, hvordan billedet skal fremstå.
- **Brightness (Lysstyrke)**: Vælg værdi for at justere billedets lysstyrke.
- **Contrast (Kontrast)**: Vælg værdi for at justere billedets kontrast.

Klik på **Auto Adjust (Autom. justering)** for at justere indstillingerne automatisk. **Lydkontrol**

- **Audio Input (Lyd-input)**: Vælg indgangskilde Der kan vælges mellem: Audio-A (Lyd A), Audio-B (Lyd B), Audio-C (Lyd C) og HDMI.
- **Volume (Lydstyrke)**: Vælg lydstyrkeværdien (0~20).
- **Speaker (Højtaler)**: Du kan vælge On (Til) for at aktivere lydfunktionen eller Off (Fra) for at deaktivere lydfunktionen.
- **Alert Volume (Alarmlydstyrke)**: Til indstilling af alarmens lydstyrke (Off (Fra), Low (Lav), Mid (Mellem) og High (Høj)), til/fra, advarsel og ordretaster.

Klik på **Factory Reset (Tilbagestilling)** for at genoprette fabrikkens standardindstillinger.

## **Alert Setting (Alarmindstilling)**

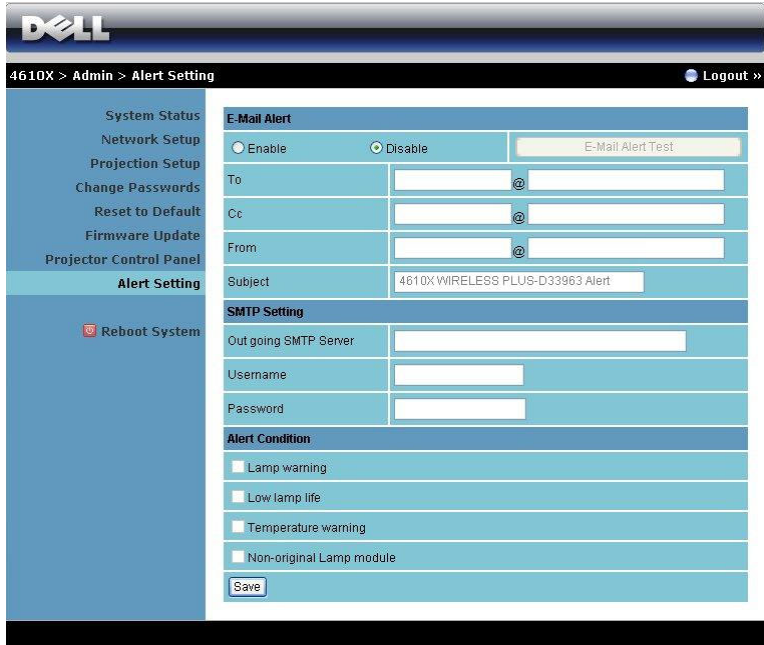

#### **E-mail Alert (E-mail-alarm)**

- E-mail Alert (E-mail-alarm): Du kan indstille, om du vil informeres per email (aktiver) eller ikke (deaktiver).
- To/CC/From (Til/CC/Fra)**:** Du kan indtaste afsenderens (Fra (From)) og modtagernes (To/Cc (Til/CC)) e-mail-adresser for at modtage meddelelse, når en unormalitet eller advarsel opstår.
- Subject (Emne): Du kan indtaste e-mailens emnelinje.

Klik på **E-mail Alert Test (E-mail alarmtest)** for at teste e-mail-alarmindstillingerne. **SMTP Setting (SMTP indstilling)**

• **Out going SMTP server (Ugående SMTP server)**, **Username (Brugernavn)** og **Password (Adgangskode)** skal leveres af din netværksadministrator eller MIS.

#### **Alert Condition (Alarmtilstand):**

• Du kan vælge unormalhederne og advarslerne, der skal meddeles om per email. Når en af disse alarmtilstande opstår, sendes en e-mail til modtagerne  $(To/Cc$   $(Til/Cc)$ ).

Klik på **Save (Gem)** for at gemme indstillinger.
#### **Reboot System (Genstart system)**

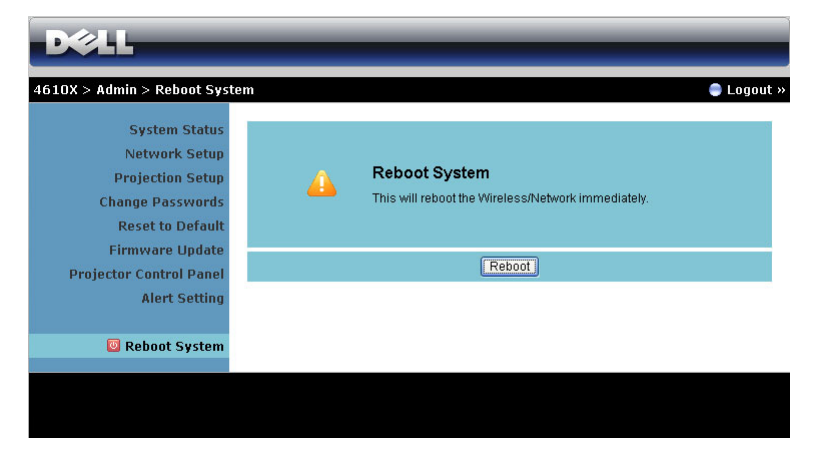

Klik på **Reboot (Genstart)** for at genstarte systemet.

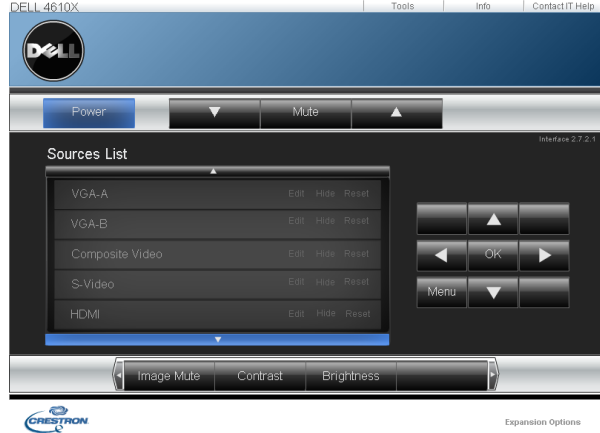

#### **Crestron**

Crestron funktion

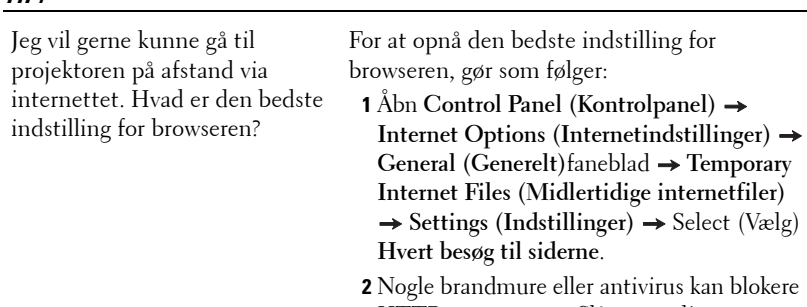

HTTP programmet. Slå om muligt brandmur og antivirus fra.

Jeg vil gerne kunne gå til projektoren på afstand via internettet. Hvilket stikportnummer skal jeg åbne for

De følgende er TCP/IP stikporte, som projektoren bruger.

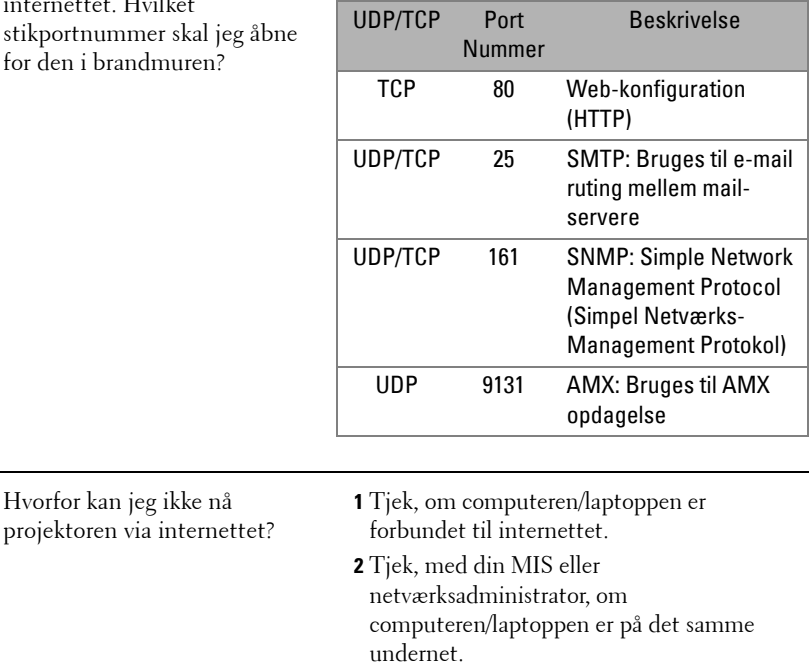

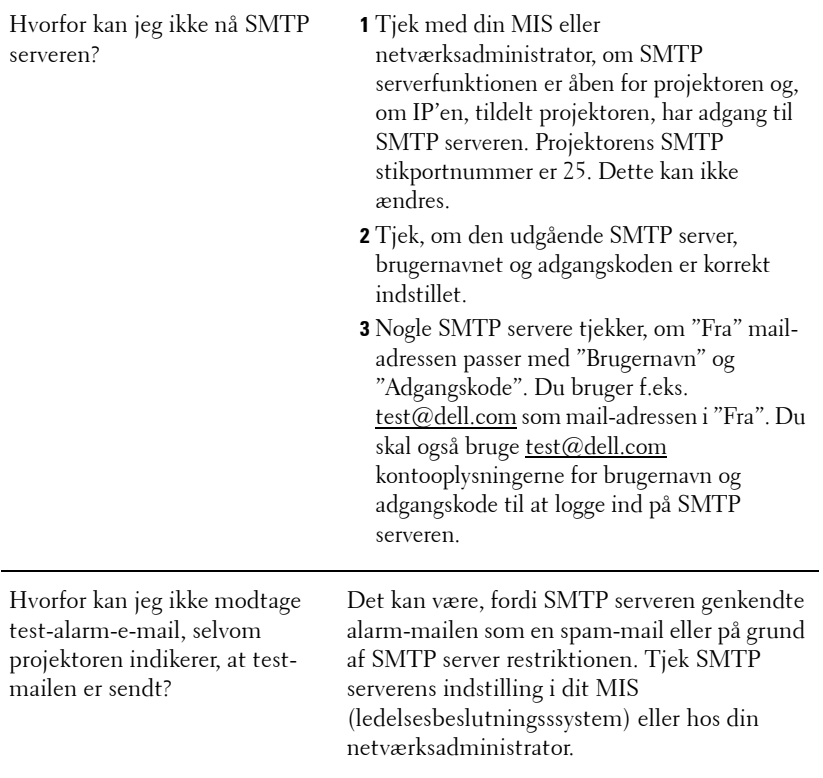

#### **Konfiguration af brandmur og FAQ (Hyppigt Stillede Spørgsmål)**

SP: Hvorfor kan jeg ikke få adgang til Web Management websiden?

SV: Computeren brandmurs-konfiguration kan forhindre din adgang til Web Management websiden. Se venligst de følgende konfigurationsindstillinger.

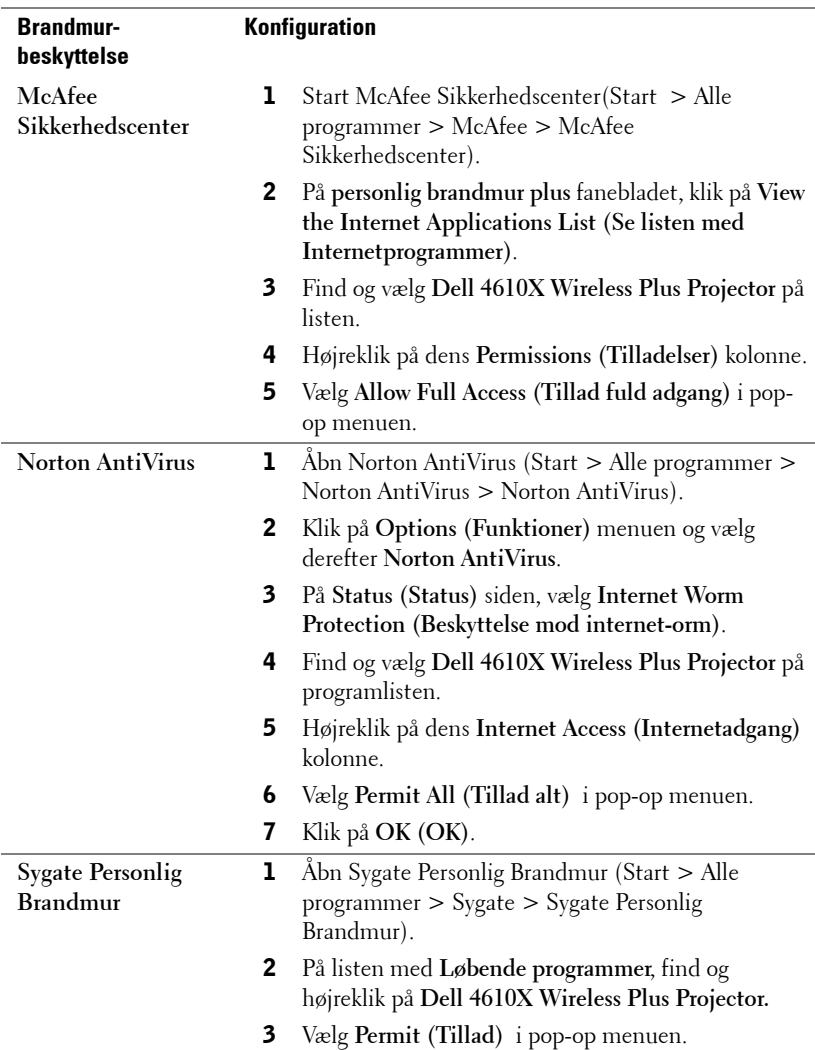

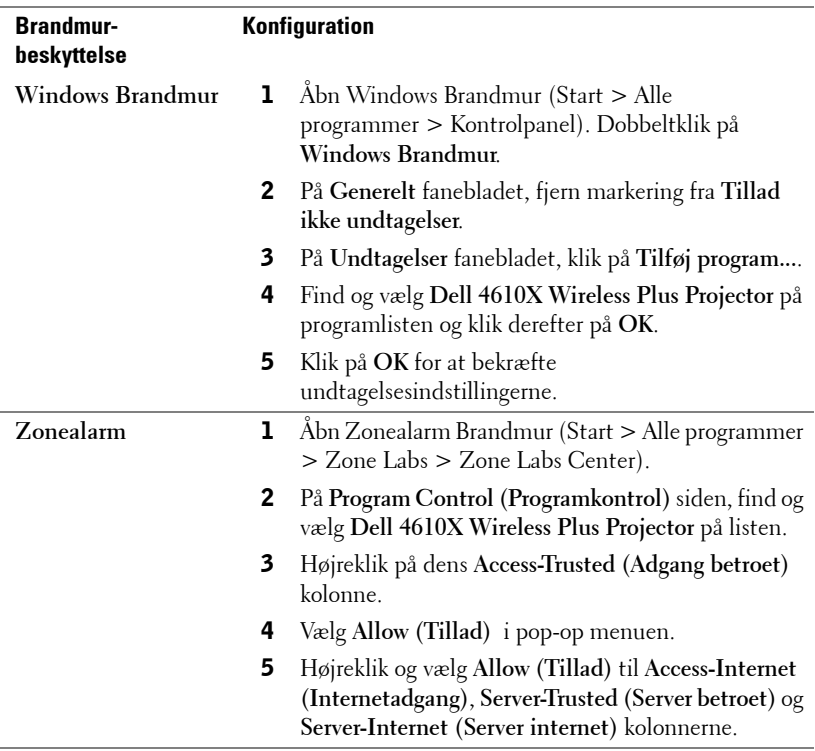

#### **Lav programsymbol**

Med programsymbolet kan du udføre "Plug & Show" med et USB symbol.

- 1 I programsoftwaret, klik på  $\|\bar{z}\|$  > Make Application Token (Lav **programsymbol)**.
- 2 Følgende skærm ses. Klik på **Next (Næste)**.

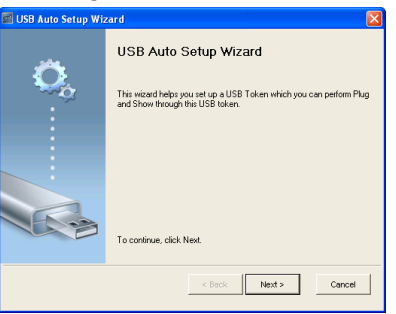

3 Anbring et flash-drev i en af computerens USB porte. Vælg drevet på listen og klik derefter på **Next (Næste)**.

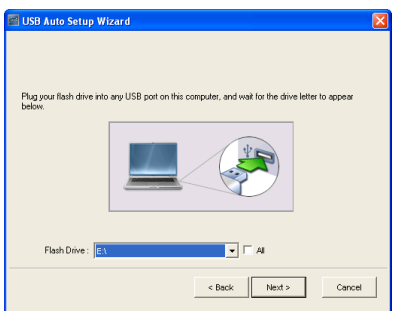

4 Klik på **Finish (Afslut)** for at lukke guiden.

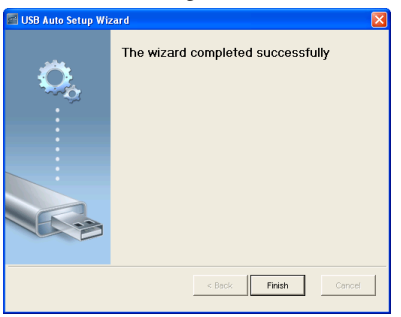

# <span id="page-78-0"></span>**4**

## **Fejlfinding på din projektor**

Hvis du oplever problemer med din projektor, så se i de følgende fejlfindingstips. Hvis problemet fortsætter, så kontakt Dell. (Se Kontakt Dell™ på[side 92\)](#page-91-0).

Der vises intet billede på skærmen

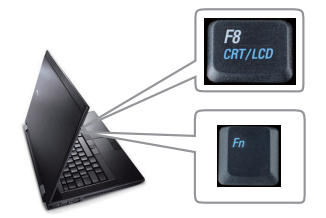

#### **Problem Mulig løsning**

- <span id="page-78-1"></span>• Kontroller, at linsehætten er fjernet, og at der er tændt for projektoren.
- Kontruller, at INPUT SELECT (VÆLG INPUT) er korrekt indstillet i OSD menuen.
- Kontroller, at den eksterne grafikport er aktiveret. Hvis du bruger en Dell™ bærbar computer, så tryk på (Fn+F8). For andre computere, se i den respektive dokumentation. Computerens output-signal er ikke i henhold til industristandarder. Hvis dette sker, skal du opgradere computerens videodriver. For Dell computer, **se support.dell.com**.
- Kontroller, at alle kabler er korrekt tilsluttet. Se ["Tilslutning af projektoren" på side 9.](#page-8-0)
- Kontroller, at benene på stikkene ikke er bøjede eller knækkede.
- Kontroller, at lampen er korrekt installeret (se ["Udskiftning af lampe" på side 85\)](#page-84-0).
- Brug **Test Pattern (Testmønster)** i menuen **Others (Andet)**. Kontroller, at farverne på testmønstret er korrekte.

Manglende input-kilde. Kan ikke skifte til bestemt inputkilde. Gå til Avanceret Aktiver/Deaktiver Kilder og sikr, at den givne input-kilde er sat på Aktiver.

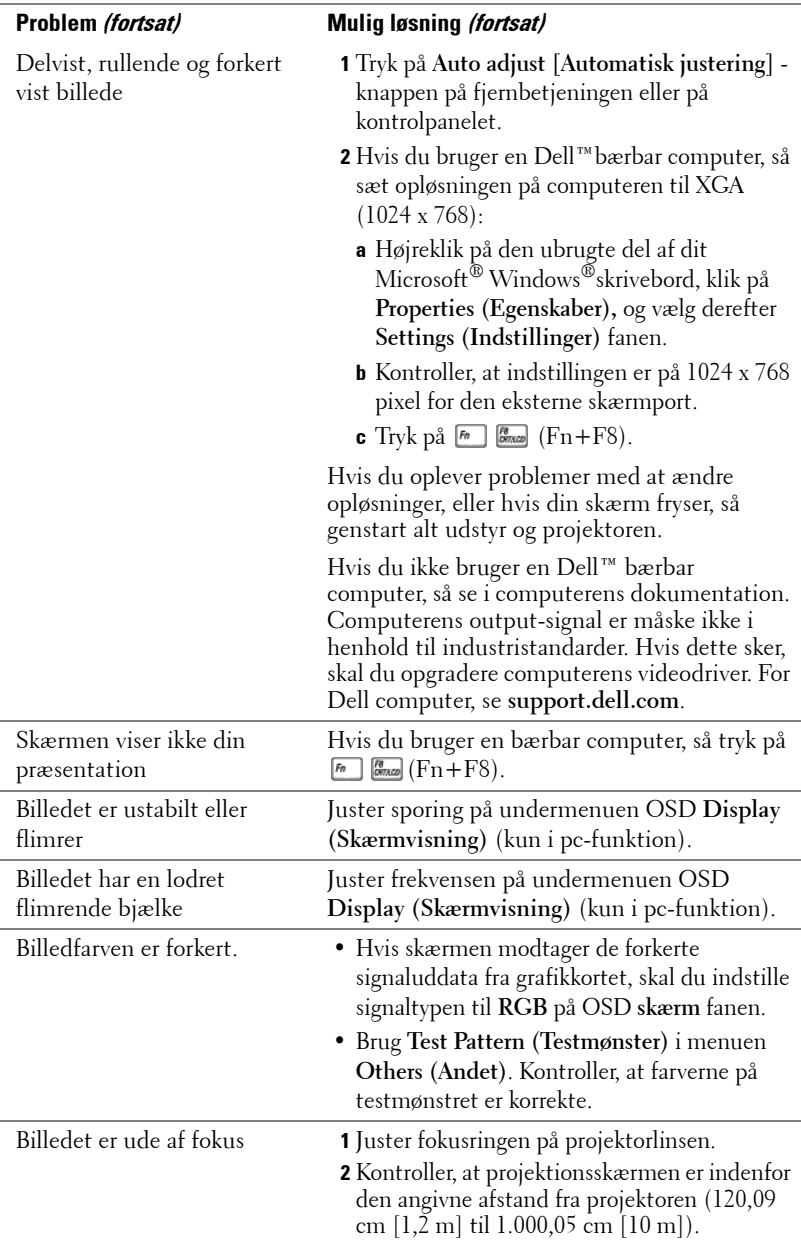

<span id="page-80-0"></span>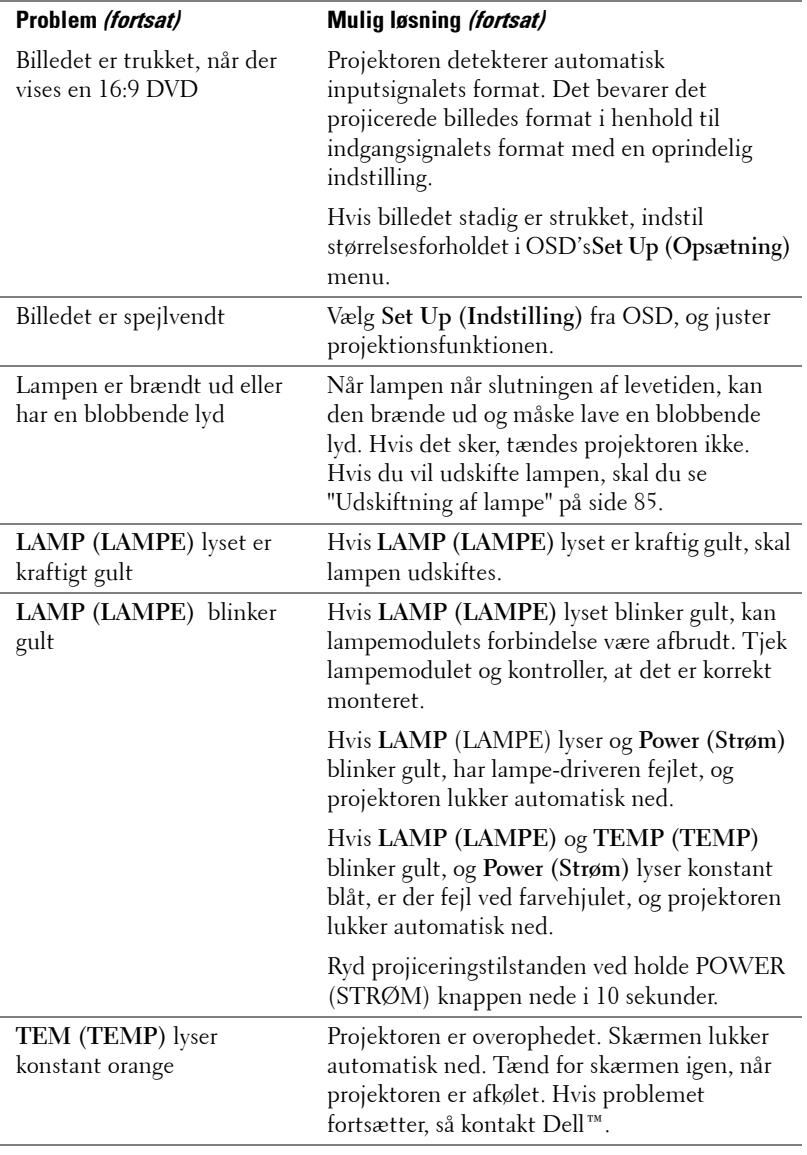

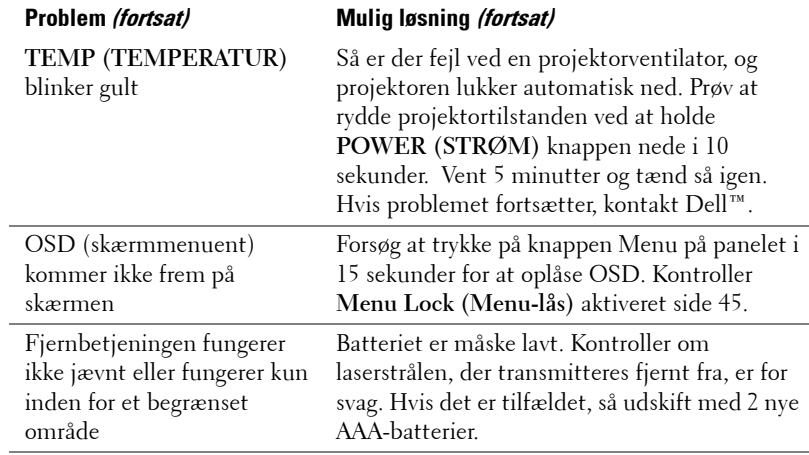

### **Styresignaler**

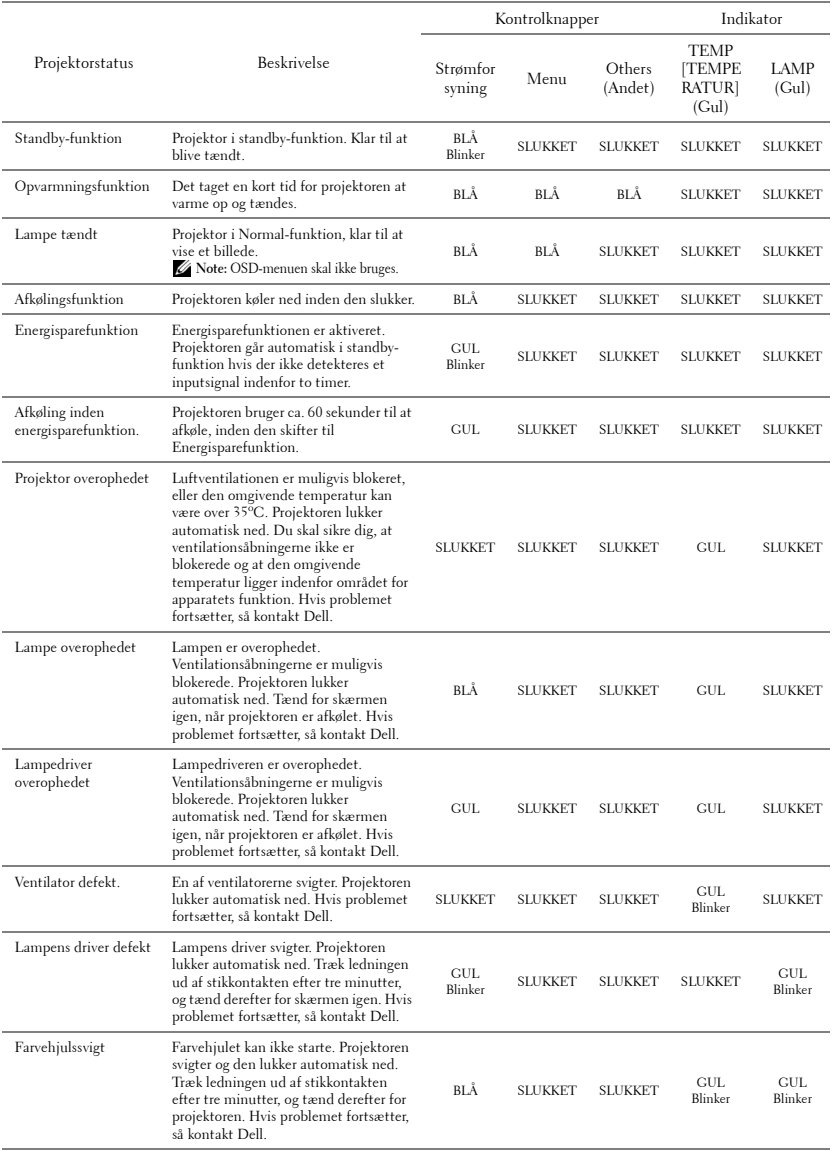

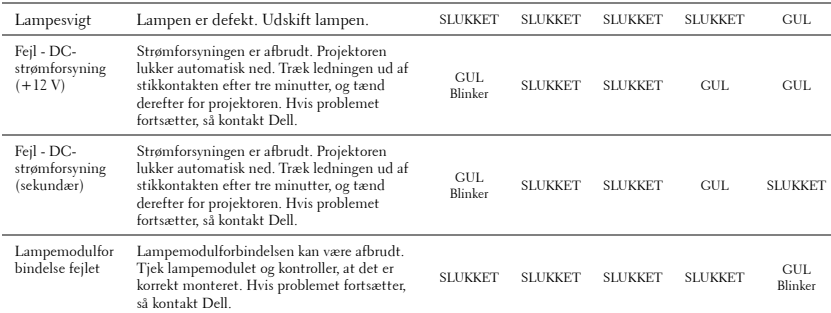

### <span id="page-84-2"></span><span id="page-84-0"></span>**Udskiftning af lampe**

**ADVARSEL: Inden du begynder nogle af procedurerne i dette afsnit, skal du følge Anvisninger omkring sikkerhed, som beskrevet på [side 7.](#page-6-0)**

Udskift lampen, når du ser meddelelsen **"Lamp is approaching the end of its useful life in full power operation. Replacement suggested! www.dell.com/lamps (Lampen er ved at nå afslutningen af dens brugbare levetid ved fuld funktion. Udskiftning anbefales! www.dell.com/lamps)"** ses på skærmen. Hvis problemet fortsætter efter udskiftning af lampen, så kontakt Dell™. For yderligere oplysninger, se Kontakt Dell™ [på side 92](#page-91-0).

<span id="page-84-1"></span>**ADVARSEL: Brug en original lampe og sørg for sikre og optimale arbejdsforhold for projektoren.**

**ADVARSEL: Lampen bliver meget varm, når den er i brug. Forsøg ikke at udskifte lampen, før projektoren er kølet af i mindst 30 minutter.**

**ADVARSEL: Rør ikke ved pæren eller lampeglasset på noget tidspunkt. Projektorlamper er meget skrøbelige og kan briste, hvis de berøres. De spredte glasskår er skarpe og kan medføre personskade.**

**ADVARSEL: Hvis lampen brister skal alle skår fjernes fra projektoren, og de skal bortskaffes eller genbruges, i overensstemmelse med den lokale eller indenlandske lovgivning. For yderligere oplysninger, se www.dell.com/hg.**

- **1** Sluk for projektoren, og træk stikket ud.
- **2** Lad projektoren køle af i mindst 30 minutter.
- **3** Løsn de to skruer, der holder lampedækslet fast, og fjern dækslet.
- **4** Løsn de to skruer, der holder lampen.
- **5** Træk lampen op i dens metalhåndtag.
- **NOTE:** Dell kan forlange, at lamper, der udskiftes under garantien, returneres til Dell™. Ellers kontakt dit lokale genbrugscenter for at få oplyst det nærmeste affaldsdepot.
- **6** Udskift med en ny lampe.
- **7** Spænd de to skruer, der holder lampen.
- **8** Sæt lampedæsklet på plads og spænd de to skruer.

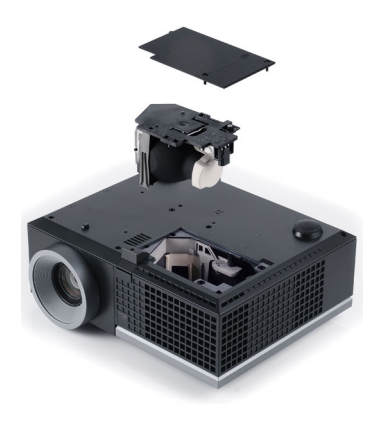

**9** Nulstil lampens brugstid ved at vælge "Yes" (Ja) for **Lamp Reset (Nulstilling af lampe)** i OSD-menuen **Lamp (Lampe)** fane (se Lampe-menu på [side 41](#page-40-0)). Når et nyt lampemodul monteres, nulstiller projektoren automatisk lampetimerne.

```
ADVARSEL: Bortskaffelse af lamper (kun USA)
 LAMPE(R) INDEN I DETTE PRODUKT INDEHOLDER KVIKSØLV OG SKAL 
GENBRUGES ELLER BORTSKAFFES I OVERENSSTEMMELSE MED LOKALE, 
STATSLIGE ELLER FØDERALE LOVE. FOR YDERLIGERE INFORMATION, SE 
WWW.DELL.COM/HG ELLER KONTAKT ELECTRONIC INDUSTRIES ALLIANCE 
PÅ WWW.EIAE.ORG. FOR SPECIFIK INFORMATION OM BORTSKAFFELSE AF 
LAMPE, SE WWW.LAMPRECYCLE.ORG.
```
## **Specifikationer**

<span id="page-86-12"></span><span id="page-86-11"></span><span id="page-86-10"></span><span id="page-86-9"></span><span id="page-86-8"></span><span id="page-86-7"></span><span id="page-86-6"></span><span id="page-86-5"></span><span id="page-86-4"></span><span id="page-86-3"></span><span id="page-86-2"></span><span id="page-86-1"></span><span id="page-86-0"></span>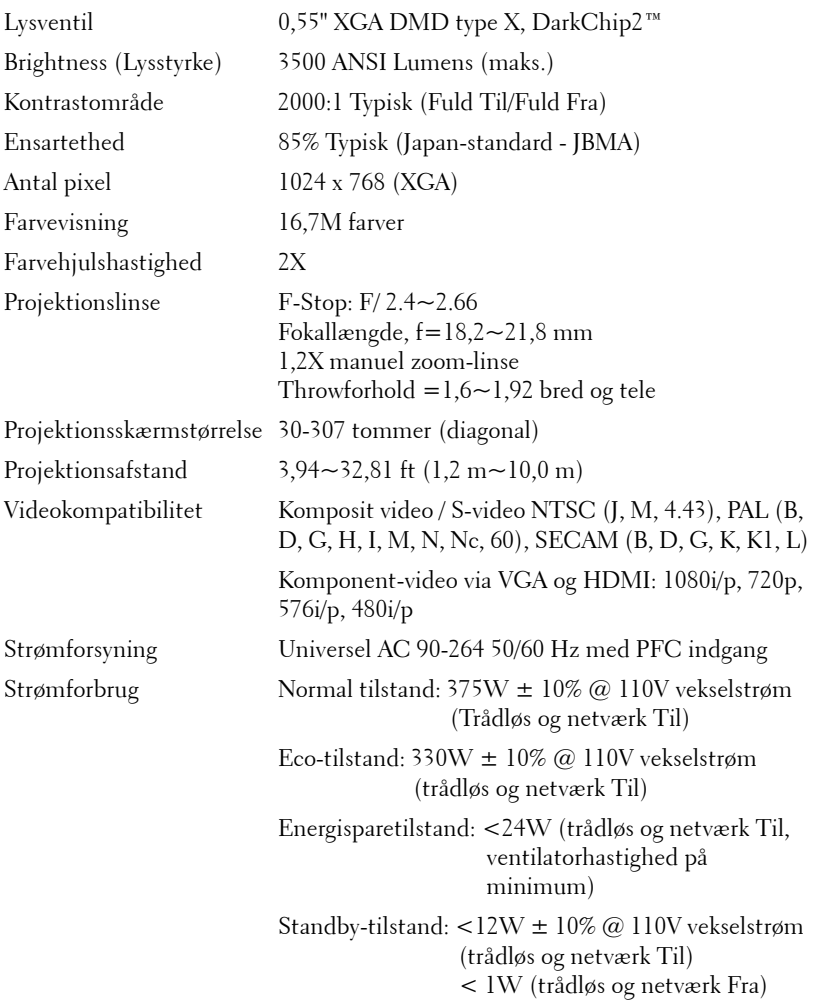

<span id="page-87-5"></span><span id="page-87-4"></span>

<span id="page-87-2"></span>Lyd 2 højtalere x 5W RMS Støjniveau 35 dB(A) normal tilstand, 32 dB(A) eco-funktion Vægt 6,55 ± 0,05lbs (2,97 ± 0,02 kg) Dimensioner (B x H x D) 286 x 110 x 247,8 mm

<span id="page-87-3"></span><span id="page-87-1"></span><span id="page-87-0"></span>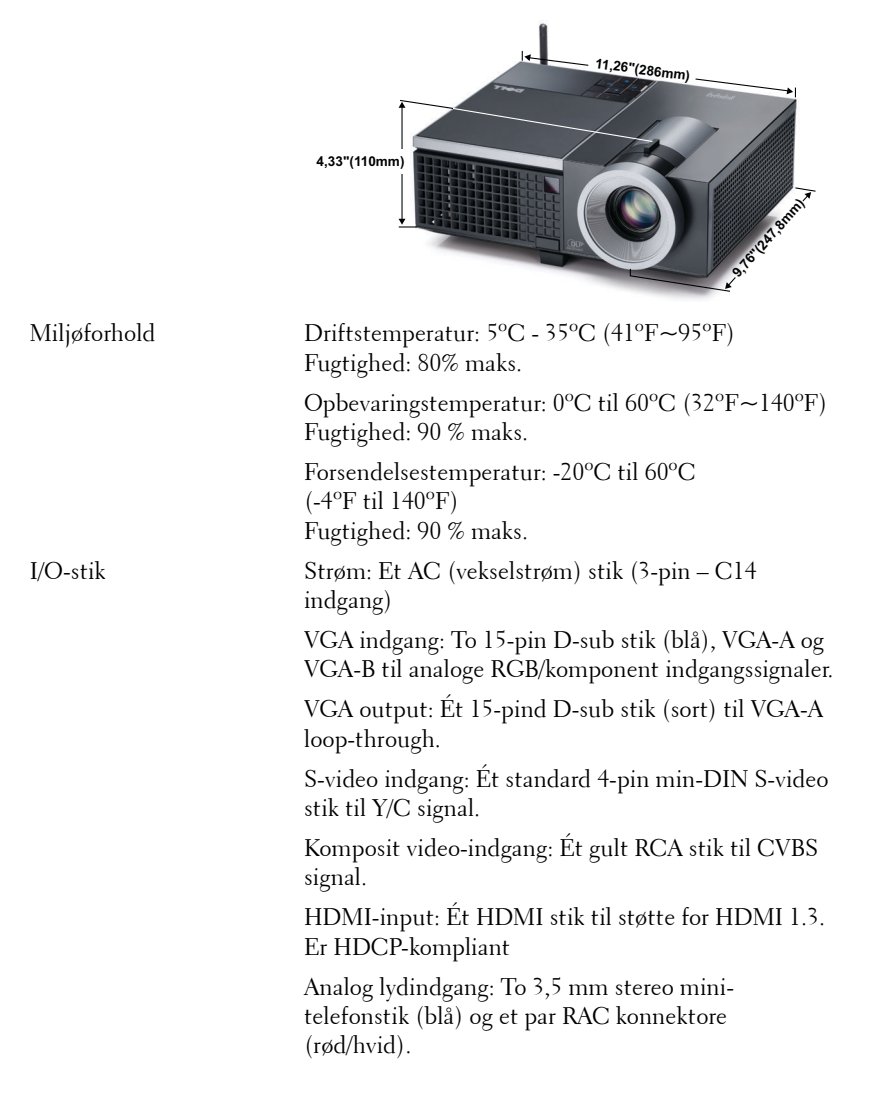

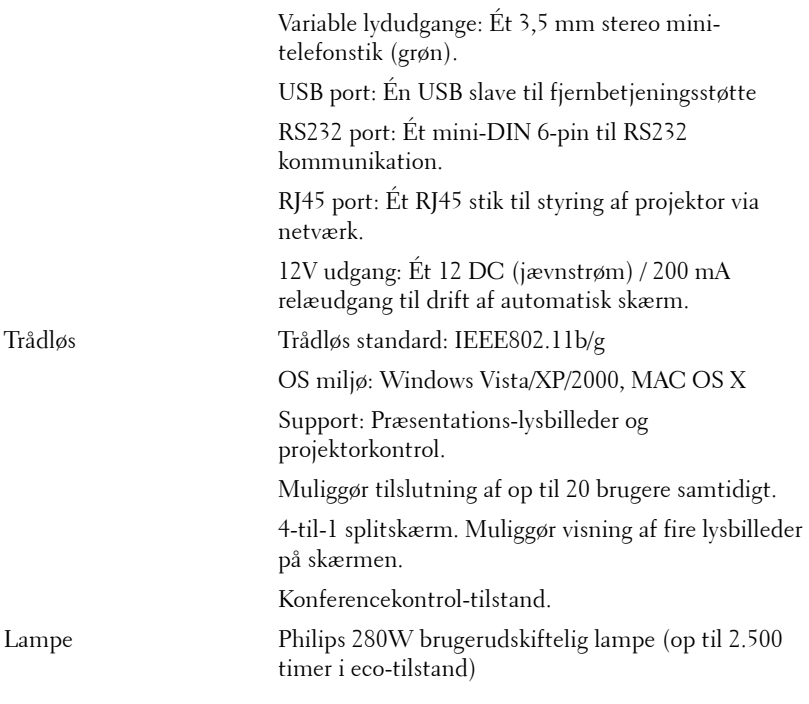

**NOTE:** Vurderingen af en projektorlampes levetid er udelukkende et mål for forringelse af lysstyrke. Den er ikke en specifikation for, hvornår lampen vil holde op med at lyse. Lampeliv defineres som den tid, det tager for for over 50% af en lampeprøvepopulation at have en nedgang i lysstyrken på ca. 50% af det nominelle lys for den pågældende lampe. Lampens nominelle levetid garanteres ikke på nogen måde. En projektorlampes faktiske driftslevetid varierer i henhold til arbejdsbetingelser og brugsmønstre. Brug af en projekter under vanskelige forhold, hvilket f.eks. kan være støvede omgivelser, høje temperaturer, mange timer om dagen og mange tænd og sluk, vil højst sandsynligt medføre forkortet driftslevetid og lampefejl.

#### **RS232-stikbenfordeling**

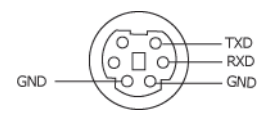

#### <span id="page-89-0"></span>**RS232-protokol**

• Kommunikationsindstillinger

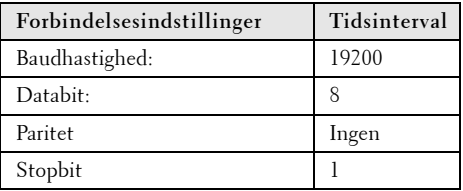

**• Kommandotyper**

Bruges til at få vist OSD-menuen og justere indstillingerne.

- **Kontrolkommandosyntaks (fra pc til projektor)** [H][AC][SoP][CRC][ID][SoM][COMMAND]
- **Eksempel**: Kommandoen ON (TIL) (Send først nedre byte) --> 0xBE, 0xEF, 0x10, 0x05, 0x00, 0xC6, 0xFF, 0x11, 0x11, 0x01, 0x00, 0x01
- **Liste over kontrolkommandoer**

For at se den seneste RS232 kode, skal du gå til Dell Support stedet: **support.dell.com.**

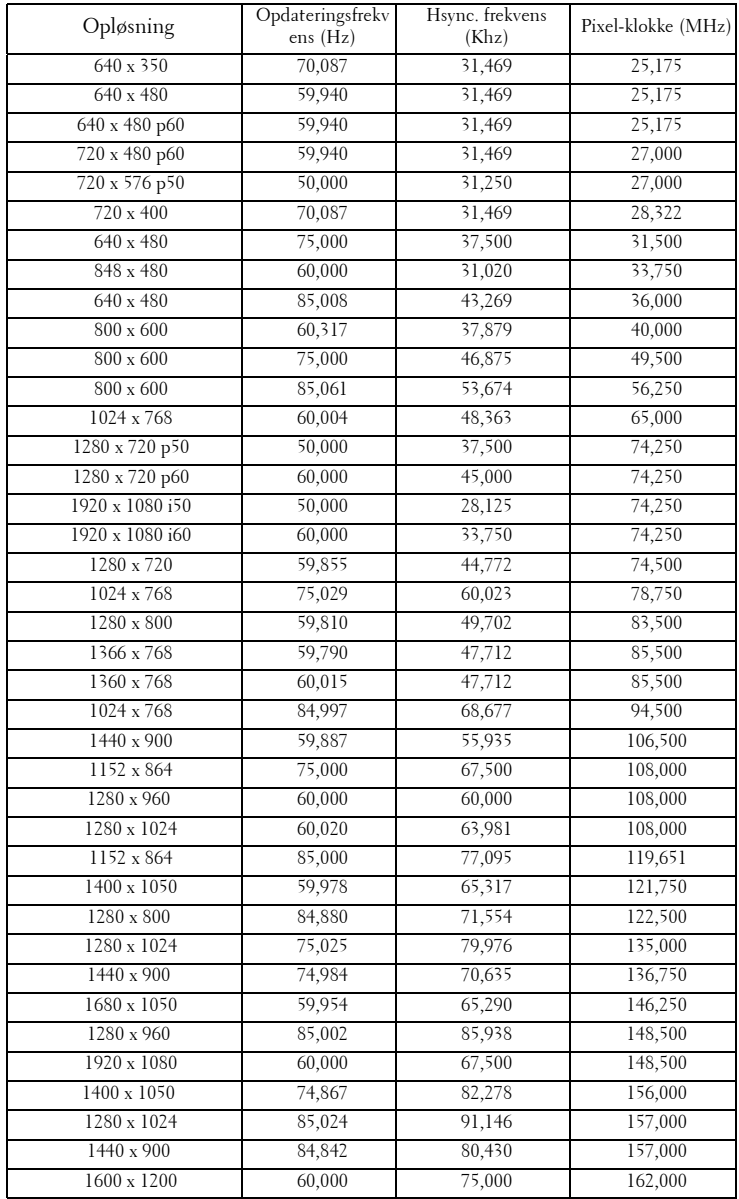

#### **Kompabilitets-tilstande (analoge/digitale)**

## <span id="page-91-0"></span>**Sådan kontakter du Dell**

Kunder i USA skal ringe på 800-WWW-DELL (800-999-3355).

<span id="page-91-1"></span>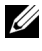

**NOTE:** Hvis du ikke har en aktiv internetforbindelse, kan du finde kontaktoplysningerne på din kvittering, pakseddel, regning eller i Dells produktkatalog.

Dell™ har flere forskellige support- og servicemuligheder, både online og over telefonen. Tilgængeligheden varierer efter land og produkt, og nogle af servicemulighederne findes muligvis ikke i dit område. Hvis du vil kontakte Dell angående problemer omkring salg, teknisk support eller kundeservice:

- 1 Gå til **support.dell.com**.
- 2 Kontroller dit land eller område i rullemenuen **Vælget land/område** nederst på siden.
- 3 Klik på **Kontakt os** til venstre på siden.
- 4 Vælg det ønskede hyperlink for service eller support, baseret på dine behov.
- 5 Vælg, hvordan du vil kontakte Dell, efter hvad der passer bedst for dig.

## **Tillæg: Ordliste**

ANSI Lumens — En standard for måling af lysstyrke. Det beregnes ved at opdele et billede på en kvadratmeter ind i ni lige store firkanter, måle lux (eller lysstyrken)-aflæsningen i midten af hver firkant, og finde gennemsnittet af disse ni punkter.

Aspect Ratio (Størrelsesforhold) — Det mest populære billedformat er 4:3 (4 til 3). Tidlige tv- og computervideoformater er billedformatet 4:3, hvilket betyder, at bredden af billedet er 4/3 gange højden.

Brightness (Lysstyrke) — Lysmængden der udsendes fra en skærm eller en projektorskærm eller projektorenhed. Projektorens lysstyrke måles i ANSI lumens.

Color Temperature (Farvetemperatur)— Farvens udseende fra hvidt lys. Lave farvetemperaturer betyder varmere (mere gult/rødt) lys mens højere farvetemperatur betyder et mere koldt (mere blåt) lys. Standardenheden for farvetemperatur er Kelvin (K).

Component Video (Komponentvideo) —En metode til leveringaf kvalitetsvideo i et format, der består af luminans-signalet og to separate krominans-signaler, og som defineres som Y'Pb'Pr' for analogt komponent og som Y'Cb'Cr' for digitalt komponent Komponentvideo findes på dvd-afspillere.

Composite Video (Kompositvideo)— Et videosignal, der kombinerer luminansen (lysstyrken), krominansen (farven), sprængningen (farvereferencen) og synkroniseringen (horisontal og vertikal synkronisering af signaler) til en signalbølgeform, der overføres på et enkelt ledningspar. Der findes tre typer formater, nemlig NTSC, PAL og SECAM.

Compressed Resolution (Komprimeret opløsning)— Hvis indgangsbilledet har en højere opløsning end den aktuelle opløsning på projektoren, skaleres billedet således, at det passer til den aktuelle opløsning på projektoren. Komprimeringen på et digitalt apparat er således, at noget af billedets indhold mistes.

Contrast Ratio (Kontrastområde)— Område for lyse og mørke værdier i et billede, eller forholdet mellem deres maksimum- og minimumværdier. Der er to metoder, der bruges af projektionsindustrien til måling af området:

- **1** *Full On/Off (Fuld Til/Fra)* måler forholdet mellem lyseffekten på et helt hvidt billede (fuld Til) og lyseffekten på et helt sort billede (fuld Fra).
- **2** *ANSI* måler et mønster på 16 skiftende sorte og hvide rektangler. Den gennemsnitlige lyseffekt fra de hvide rektangler divideres med den gennemsnitlige lyseffekt fra de sorte rektangler for at bestemme *ANSI*-kontrastområde.

*Full On/Off (Fuld Til/Fra)*-kontrast er altid et større nummer end *ANSI*-kontrast for samme projektor.

dB— decibel—En enhed, der bruges til at udtrykke den relative forskel i strøm eller intensitet, sædvanligvis mellem to akustiske eller elektriske signaler, svarende til ti gange den fælles logaritmestørrelse af de to niveauer.

Diagonal Screen (Diagonalskærm)— En metode til måling af størrelsen af en skærm eller et projiceret billede. Den måles fra et hjørne til det modsatte hjørne. En 9FT (274,32 cm) høj, 12FT (365,76 cm) bred skærm har en diagonal på 15FT (457,20 cm). Dette dokument går ud fra, at diagonaldimensionerne er for det traditionelle 4:3-område for et computerbillede, som eksemplet ovenfor.

**DHCP** — Dynamic Host Configuration Protocol (Dynamisk Værtskonfigurations Protokol) — En netværksprotokol, hvormed en server automatisk kan tildele en TCP/IP adresse til en enhed.

DLP®— Digital Light Processing™ (Digital lysbehandling)—Refleksiv visningsteknologi, der er udviklet af Texas Instruments, og som bruger små, manipulerede spejle. Lys, der passerer gennem at farvefilter, sendes til DLP-spejle, der arrangerer de RGB-farver i et billede, der projiceres på skærmen, også kendt som DMD.

DMD— Digital Micro- Mirror Device (Digital mikrospejlenhed)— Hver DMD består af tusind hældende, mikroskopiske aluminiumslegerede spejle, der er monteret på en skjult bøjle.

DNS — Domain Name System (Domænenavnsystem) — En internet-service, som oversætter domænenavne til IP-adresser.

Focal Length (Fokallængde)— Distancen fra linseoverfladen til dens fokale punkt.

Frequency (Frekvens)— Omfanget af gentagelse i forløb pr. sekund for elektriske signaler. Måles i Hz (Hertz).

HDCP — High-Bandwidth Digital-Content Protection (Højbåndbredde Digitalt Indhold Beskyttelse)(— En specifikation, udviklet af Intel™ Corporation til beskyttelse af digital underholdning over digital grænseflade såsom DVI, HDMI.

HDMI — High Definition Multimedia Interface (Højdefinitions Multimediegrænseflade) — HDMI overfører både ikke-komprimeret højdefinitions-video sammen med digital lyd og enhedskontroldata via et enkelt stik.

Hz (Hertz)-Enhed for frekvens.

IEEE802.11 — Et sæt standarder til trådløs, lokal netværks- (WLAN) kommunikation. 802.11b/g bruger 2,4GHz båndet.

Keystone Correction (Trapezkorrektionssignal)— Enhed der retter en billedskævhed (sædvanligvis en bred top/snæver bund-effekt) på et projiceret billede forårsaget af en forkert skærmvinkel.

Maximum Distance (Maksimal afstand)— Den afstand fra en skærm, som projektoren skal bruge til at vise et brugbart billede (lyst nok) i et helt mørkt rum.

Maximum Image Size (Maksimal billedstørrelse)— Det største billede en projektor kan vise i et mørkt rum. Denne størrelse er sædvanligvis begrænset af optikkens fokale rækkevidde.

Minimum Distance (Minimumafstand)— Den tætteste placering, hvormed en projektor kan fokusere et billede på en skærm.

NTSC— National Television Standards Committee (Nationa Tv-standard komite. En nordamerikansk standard for video og transmisioner, med et videoformat på 525 linjer ved 30 billeder per sekund.

PAL— Phase Alternating Line (Phasealternerende linje). En Europæisk standard for video og udsendelser, med et videoformat på 625 linjer ved 25 billeder per sekund.

Reverse Image (Spejlvendt billede)— Funktion, hvormed billedet kan spejlvendes vandret. Når det bruges i et normalt projektionsmiljø, bliver tekst, grafik m.v. vist bagvendt. Omvendt billede bruges til projektion vist bagfra.

RGB— Red, Green, Blue (Rød, Grøn, Blå)— Bruges typisk til at beskrive en skærm, der kræver separate signaler for hver af de tre farver.

S-video—En videotransmissionsstandard, der bruger et 4-bens mini-DIN-stik til at sende videoinformation på to signalkabler, der kaldes luminans (lysstyrke, Y) og krominans (farve, C). Der refereres også til S-video som Y/C.

SECAM— En fransk og international fjernsynstransmissionsstandard for video- og fjernsynstransmission, der er tæt relateret til PAL, men bruger en anden metode til at sende farvedata.

SSID — Service Set Identifiers — Et navn til identificering af den bestemte trådløse LAN, som en bruger ønsker at forbinde til.

SVGA— Super Video Graphics Array (Supervideografikrække)— 800 x 600 pixeltælling.

SXGA— Super Extended Graphics Array (Superforlænget grafikrække)— 1280 x 1024 pixel-tælling.

UXGA— Ultra Extended Graphics Array (Ultraforlænget grafikrække)— 1600 x 1200 pixel-tælling.

VGA— Video Graphics Array (Videografikrække)—640 x 480 pixel-tælling.

WEP — Wired Equivalent Privacy — En metode til kodning af kommunikationsdata. Kodenøglen oprettes og meddeles kun den kommunikerende bruger, så kommunikationsdataene ikke kan afkodes af tredjepart.

XGA— Extended Video Graphics Array (Forlænget videografikrække)— 1024 x 768 pixel-tælling.

Zoom Lens (Zoomlinse)— Linse med variabel fokallængde, hvormed operatøren kan flytte visningen ind eller ud ved at gøre billedet mindre eller større.

Zoom Lens Ratio (Zoomlinsestørrelsesforhold)— Forholdet mellem det mindste og det største billede en linse kan projicere fra en fast afstand. For eksempel betyder et 1.4:1 zoomlinseforhold, at et 10 fods billede uden zoom ville være et 14 fods billede med fuld zoom.

## **Indeks**

#### **Symbols**

"Closed Caption" [49](#page-48-0)

#### **A**

Audio Input (Lydinput) [46](#page-45-0) Audio Settings (Lydindstillinger) [46](#page-45-1)

#### **D**

DC adapter [9](#page-8-1) Dell kontakt [92](#page-91-0)

#### **F**

Fact[ory Reset \(Standardindstill](#page-49-0)ing) 50

Fejlfinding [79](#page-78-0) Kontakt Dell [79](#page-78-1)

Fjernbetjening [29](#page-28-0) IR-modtager [28](#page-27-0)

#### **H**

HDMI [9](#page-8-2) Hovedenhed [7](#page-6-1) Fokusring [7](#page-6-2) IR-modtager [7](#page-6-3) Kontrolpanel [7](#page-6-4) Linse [7](#page-6-5) Løfteknap [7](#page-6-6) Zoom-tap [7](#page-6-7)

#### **J**

Justering af det projicerede billede [23](#page-22-0) Indstilling af projektorhøjde [23](#page-22-1) sænk projektoren Hældningsjusteringshjul [23](#page-22-2) Løftefod [23](#page-22-3) Løfteknap [23](#page-22-4) Justering af projektor-zoom og

fokus [24](#page-23-0) Fokusring [24](#page-23-1) Zoom-tap [24](#page-23-2)

#### **K**

Kontakt Dell [6](#page-5-0), [81](#page-80-0), [85](#page-84-1) Kontrolpanel [27](#page-26-0)

#### **L**

Lyd-B [9](#page-8-3) Lyd-C [9](#page-8-4) lyd-C [9](#page-8-5)

#### **M**

Menu Position (Menu-position) [45](#page-44-1)

Menu Setting (Menuindstillinger) [44](#page-43-0)

Menu Timeout (Menu-afbrydelse) [45](#page-44-2)

Menu Transparency (Menu gennemsigtighed) [45](#page-44-3)

Mute (Tavs) [46](#page-45-2)

#### **O**

On-[Screen Display \(Skærmvisn](#page-33-0)ing) 34 Auto-Adjust (Autom. justering) [36](#page-35-0) Billed (i PC tilstand) [36](#page-35-0) Display (Skærm) (i pc-tilstand) [38](#page-37-0) Display (Skærm) (i video-tilstand) [40](#page-39-0) Hovedmenu [34](#page-33-1) Input Select (Vælg inddata) [35](#page-34-0) Lampe [41](#page-40-0) Others (Andet) [44](#page-43-1) Picture (Billed) (i video-tilstand) [37](#page-36-0) Set Up (Opsætning) [41](#page-40-1)

#### **P**

Password [47](#page-46-0) Password (Adgangskode) [47](#page-46-0) Power Saving (Energispare) [46](#page-45-3)

Power Settings (Strømindstillinger) [46](#page-45-4)

#### **Q**

Qui[ck Shutdown \(Hurtig nedlukn](#page-46-1)ing) 47

#### **R**

Reset (Tilbagestil) [45](#page-44-4) RJ45 [9](#page-8-6)

#### **S**

Screen (Skærm) [45](#page-44-5) Screen Capture (Skærmfangst) [45](#page-44-6) Screen Settings (Skærmindstillinger) [45](#page-44-7) Security Settings (Sikkehedsindstillinger) [47](#page-46-2) Speaker (Højtaler) [46](#page-45-5) Specifikationer Antal pixel [87](#page-86-0) Brightness (Lysstyrke) [87](#page-86-1) Dimensioner [88](#page-87-0) Ensartethed [87](#page-86-2) Farvehjulshastighed [87](#page-86-3) Farvevisning [87](#page-86-4) I/O-stik [88](#page-87-1) Kontrastområde [87](#page-86-5) Lyd [88](#page-87-2)

Lysventil [87](#page-86-6)

Miljøforhold [88](#page-87-3) Projektionsafstand [87](#page-86-7) Projektionslinse [87](#page-86-8) Projektionsskærmstørrelse [87](#page-86-9) RS232-protokol [90](#page-89-0) Støjniveau [88](#page-87-4) Strømforbrug [87](#page-86-10) Strømforsyning [87](#page-86-11) Vægt [88](#page-87-5) Videokompatibilitet [87](#page-86-12) support kontakt Dell [92](#page-91-0)

#### **T**

Tænd/Sluk for projektoren Sluk for projektoren [22](#page-21-0) Tænd for projektoren [22](#page-21-1) telefonnumre [92](#page-91-1) Test Pattern (Testmønster) [50](#page-49-1) Tilslutning af projektoren HDMI-kabel [18](#page-17-0), [19](#page-18-0), [21](#page-20-0) Kompositvideokabel [16](#page-15-0) Netledning [11](#page-10-0), [12](#page-11-0), [13](#page-12-0), [15](#page-14-0), [16](#page-15-1), [17](#page-16-0), [18](#page-17-1), [19](#page-18-1), [20](#page-19-0), [21](#page-20-1) RS232-kabel [13](#page-12-1) S-videokabel [15](#page-14-1) Til computer [11](#page-10-1) Tilslutning af en computer med et RS232-kabel [13](#page-12-2) Tilslutning med et HDMI-kabel [18](#page-17-2) Tilslutning med et komponentkabel [17](#page-16-1) Tilslutning med et

kompositkabel [16](#page-15-2) Tilslutning med et S-videokabel [15](#page-14-2) USB-til-USB-kabel [11](#page-10-2) VGA-til-VGA kabel [11](#page-10-3), [12](#page-11-1) VGA-til-YPbPr kabel [17](#page-16-2) Tilslutningsporte Åbning til sikkerhedskabel [9](#page-8-7) Kompositvideostik [9](#page-8-8) Lydindgangsstik [9](#page-8-9) Lydudgangsstik [9](#page-8-10) Netledningsstik [9](#page-8-11) RS232-stik [9](#page-8-12) S-videostik [9](#page-8-13) USB-fjernstik [9](#page-8-14) VGA-A indgangs- (D-sub)- stik [9](#page-8-15) VGA-A udgang (skærm-gennemsløjfning) [9](#page-8-16) VGA-B indgangs- (D-sub)- stik [9](#page-8-17)

#### **U**

Udskiftning af lampe [85](#page-84-2)

#### **V**

Volume (Lydstyrke) [46](#page-45-6)